# KIKIL user

<u> Mana</u>

# guide

IIII

7613

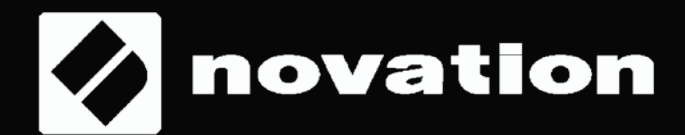

## 구성

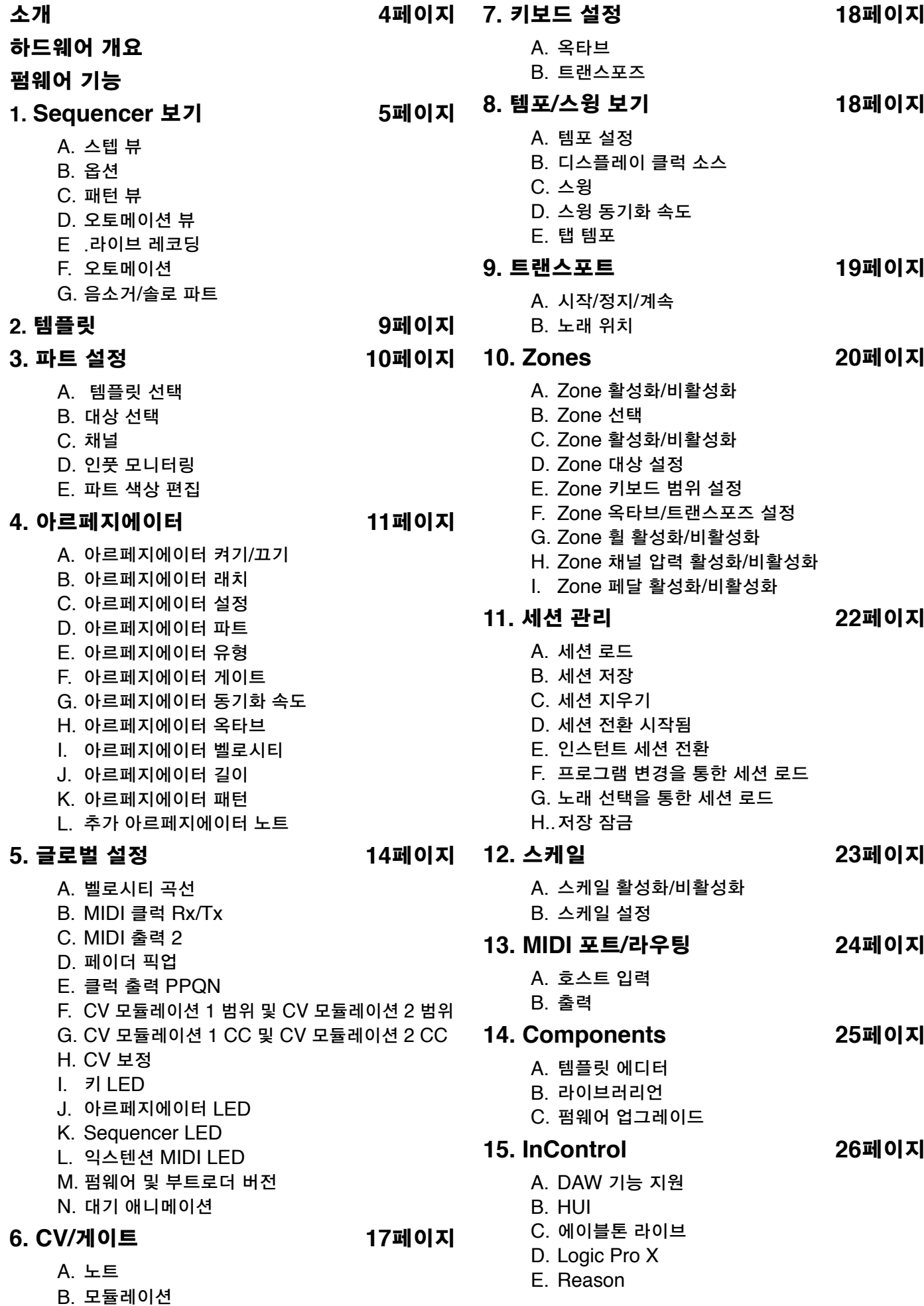

## **Novation**

Focusrite Audio Engineering Ltd. 부서 Windsor House, Turnpike Road, Cressex Business Park, High Wycombe, Bucks, HP12 3FX. United Kingdom

Tel: +44 1494 462246 Fax: +44 1494 459920 이메일: sales@novationmusic.com 웹: www.novationmusic.com

## 상표

Novation 상표는 Focusrite Audio Engineering Ltd.의 소유입니다. 이 설명서에 언급된 기타 브랜드, 제품 및 회사 이름과 기타 등록된 이름 또는 상표는 각 소유주의 소유입니다.

#### 면책 조항

Novation은 문서에 완벽한 정보를 수록하기 위해 가능한 모든 조치를 취합니다. 어떠한 경우에도 이 설명서의 사용 또는 장비의 설명에서 발생할 수 있는 장비, 제3자 소유자의 손실에 대해 어떠한 책임을 지지 않습니다. 이 문서에 제시된 정보는 언제든지 예고 없이 수정될 수 있습니다. 사양 및 외형은 이 문서에 나열 및 제시된 것과 다를 수 있습니다.

## 저작권 및 법적 고지

Novation 및 서킷은 Focusrite Audio Engineering Limited.의 상표입니다. 서킷 모노 스테이션은 Focusrite Audio Engineering Limited.의 상표입니다.

2017 © Focusrite Audio Engineering Limited. All rights reserved.

SL MkIII 사용자 가이드에 오신 것을 환영합니다.

이 가이드는 SL MkIII를 최대한 활용하는 데 필요한 지식을 제공하는 것을 목표로 합니다. 이 가이드 전반의 정보는 49키 버전의 SL MkIII와 61키 버전의 SL MkIII 모두에 적용됩니다. 이 정보는 하드웨어, 장치의 다양한 '보기' 및 메 뉴, 외부 하드웨어 및/또는 소프트웨어와 함께 장치를 사용하는 방법에 관한 상세한 설명을 포함합니다. 또한, '팁 및 요령'과 프로듀서 또는 공연자가 겪을 수 있는 일반적인 시나리오도 제공합니다. 앞으로도 SL MkIII를 사용한 음악 창 작을 즐기시기 바랍니다.

추가 정보, 최신 지원 문서 및 당사 기술 지원팀에 문의하는 양식에 대해서는 Novation Answerbase(www.novationmusic.com/answerbase)를 방문하십시오.

## 하드웨어 개요

SL MkIII 49 및 61노트 버전은 전면 패널 컨트롤과 후면 패널 연결이 동일합니다.

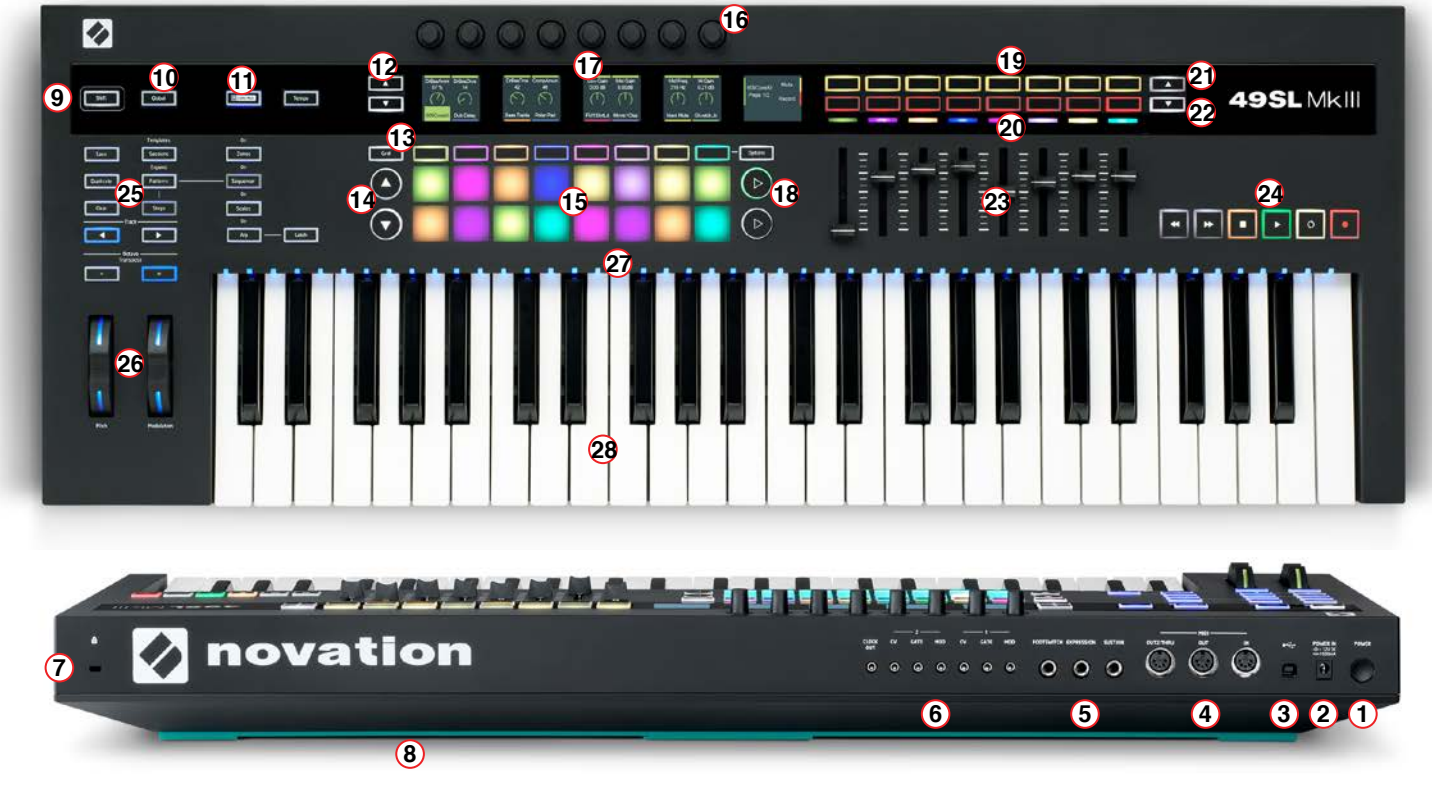

1. 전원 켜기/끄기 버튼

- 2. DC 전원 잭: 12V/1,200 mA 전원 공급 장치 수용
- 3. USB 타입 B 소켓
- 4. DIN 소켓 3개(5핀): MIDI In | Out | Out2/Thru용
- 5. 페달 1(서스테인) 및 페달 2(익스프레션)용 은색 금속 링이 장착된 1/4" TS 또는 TRS 잭 2개, 페달 3(풋스위치)용 1/4" 잭 1개 6. Clock Out, CV1, Gate1, Mod1, CV2, Gate2 및 Mod2 출력용 은색 금속 링이 장착된 3.5 mm TS 잭 7개
- 7. 켄싱턴 보안 슬롯
- 8. 청록색 실리콘 스트립: SL MkIII '발'
- 9. Shift 버튼
- 10. 글로벌 설정 버튼
- 11. 인컨트롤, 구역, Sequencer, 스케일, 아르페지에이터, 템포, 래치 버튼
- 12. 세션 1-4 페이지 변경에 사용되는 위/아래 버튼

13. 그리드 버튼, 소프트 버튼 8개, 옵션 버튼 14. 위/아래 페이지 버튼 15. 8x2 벨로시티 민감성 RGB 패드 16. 연속 회전 노브 8개 17. LCD 5개(모두 합쳐 '화면'이라 함) 18. 오른쪽 화살표 버튼 19. 8x2 소프트 버튼 영역 20. RGB LED 21. 및 22. 사각형 위/아래 화살표 버튼 23. 페이더 8개 24. 전송 25. 저장, 복제, 지우기, 세션, 패턴, 스텝, 트랙 왼쪽, 트랙 오른쪽, 옥타브 위, 옥타브 아래 버튼 10개 26. RGB LED의 피치 및 모듈레이션 휠 27. 49 또는 61 RGB 키 LED 28. Aftertouch 스트립이 포함된 신시 스타일 세미 웨이티드 키보드

## **1. Sequencer** 보기

SL MkIII는 MIDI 패턴을 재미있고 창의적인 방식으로 배열할 수 있도록 해 주는 Sequencer입니다. Shift 버튼을 누 른 후 Sequencer 버튼(컨트롤러 왼쪽)을 누르면 Sequencer가 활성화/비활성화됩니다. Sequencer 버튼은 활성화 되면 흰색으로, 비활성화되면 주황색으로 바뀝니다. Sequencer를 켜면 전송 버튼(컨트롤러 맨 오른쪽)이 켜지면서, Sequencer를 제어할 수 있음을 나타냅니다.

언제든지 Sequencer 버튼을 눌러 Sequencer 보기를 열 수 있습니다. Sequencer 보기는 2개의 하위 보기로 구성 됩니다. 각각 주변의 스텝 버튼과 패턴 버튼으로 액세스할 수 있는 스텝 보기와 패턴 보기(아래 섹션 참조)입니다. 한편 다른 보기(예: 구역 보기)에서는 Sequencer 버튼을 누르면 마지막으로 선택한 Sequencer 하위 보기로 돌아갑니다.

또한 그리드 버튼은 마지막으로 선택한 Sequencer 하위 보기와 템플릿(템플릿에 관한 자세한 내용은 섹션 2 참조) 사이에서 8x2 패드의 기능을 토글합니다.

참고: Sequencer 버튼이 주황색일 때 (즉, 꺼져있을 때) Sequencer 버튼을 누르면 Sequencer 보기에 액세스하며, 여기에서 현재 세션의 Sequencer를 보기 및/또는 편집할 수 있습니다. 그러나 전송 버튼은 Sequencer를 다시 활성 화할 때까지 사용할 수 없게 됩니다.

#### **A.** 스텝 보기

스텝 보기에서는 패턴의 '스텝'을 보고 편집할 수 있습니다. 화면 아래에 있는 16(8x2) 사각 패드는 사용 가능한 16개 의 패턴 스텝을 나타냅니다.

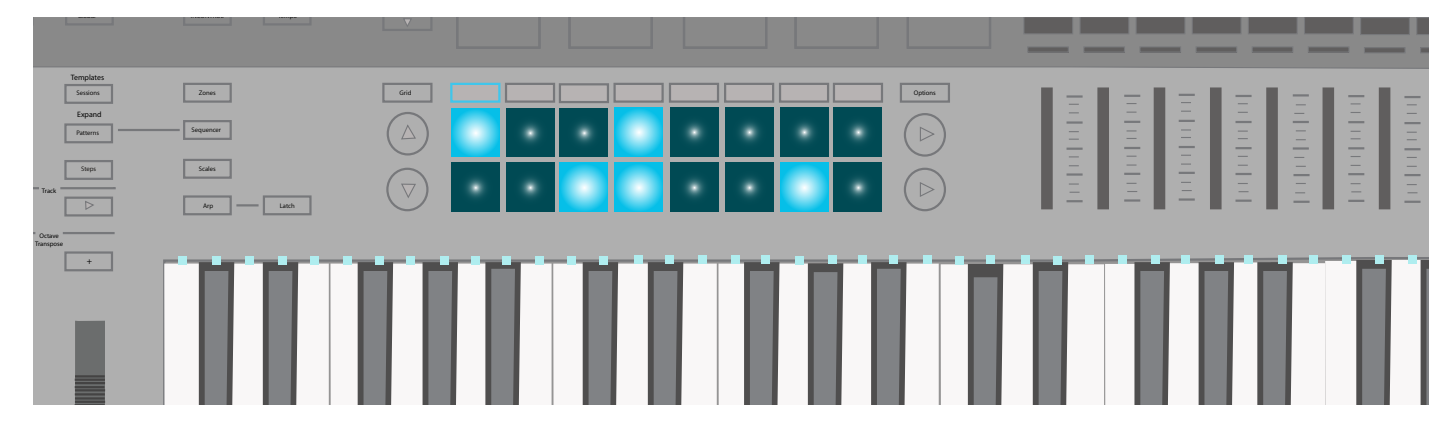

Sequencer가 활성화되어 있을 때 전송에서 재생을 누르면 특정 경로를 따라 각 패드(이른바 스텝)가 흰색으로 바뀌 는 플레이 헤드 '스텝핑'이 나타납니다. MIDI 노트가 할당된 스텝은 밝게 켜집니다. 플레이 헤드가 이 밝은 스텝 중 하 나에 도달하면 할당된 노트를 연주합니다.

노트를 스텝에 할당하려면 트랙을 선택하고 패드를 길게 누른 다음, 해당 스텝을 트리거할 키를 누릅니다(예: C# 또는 Gb). 반대로도 가능합니다. 먼저 키를 길게 누른 다음, 노트 또는 사운드로 채울 패드를 누릅니다. 마지막으로, 전송에 서 레코딩 버튼을 눌러 '라이브'로 레코딩할 수 있습니다(자세한 내용은 '라이브 레코딩' 참조).

스텝에서 노트를 제거하려면 패드(스텝에 해당하는 패드)를 길게 누릅니다. 해당 키의 LED가 빨간색으로 켜집니다. 전송이 정지되면 할당된 벨로시티로 해당 파트의 노트가 연주됩니다. 키를 눌러 노트를 제거합니다.

전송이 실행 또는 정지된 상태에서 지우기 버튼을 누른 채로 스텝을 누르면(빨간색으로 잠시 바뀜) 해당 스텝에서 모 든 노트와 자동화 데이터가 삭제됩니다.

스텝을 복사하려면 복제 버튼을 누른 채로 패드를 누릅니다. 그러면 녹색으로 잠시 바뀝니다. 복제를 계속 누른 채로 붙여넣을 패드를 누릅니다. 한 패드를 다른 패드로 복제하면 추가되는 것이 아니라 복제되는 패드에 존재하던 내용이 삭제되므로 주의하시기 바랍니다.

트랙 간 스텝을 복사할 수도 있습니다. 이번에도, 복제 버튼을 누른 채로 패드를 눌러 스텝을 복사합니다. 복제 버튼을 계속 누른 채로 트랙을 변경한 다음, 이를 붙여넣을 패드를 누릅니다. 그러나 자동화 데이터는 이 스텝으로 복사되지 않으므로 유의해야 합니다.

#### **B.** 옵션

스텝 보기에서 옵션 버튼(패드 오른쪽)을 누르면 현재 패턴에 관한 옵션을 볼 수 있습니다. '벨로시티', '게이트', '패턴' 아래의 소프트 버튼을 사용하여 이 설정을 호출합니다. 옵션을 다시 누르면 스텝 보기로 돌아갑니다.

#### **i.** 벨로시티

먼저 옵션 메뉴에서 벨로시티 아래의 소프트 버튼을 눌러 현재 패턴의 각 스텝의 벨로시티를 편집합니다. 기본적으로, 스텝 1부터 8까지 화면에 표시됩니다(화면당 2개). 화면 왼쪽의 위/아래 화살표 버튼을 사용하여 스텝 9~16에 액세스 합니다(패드 아랫줄).

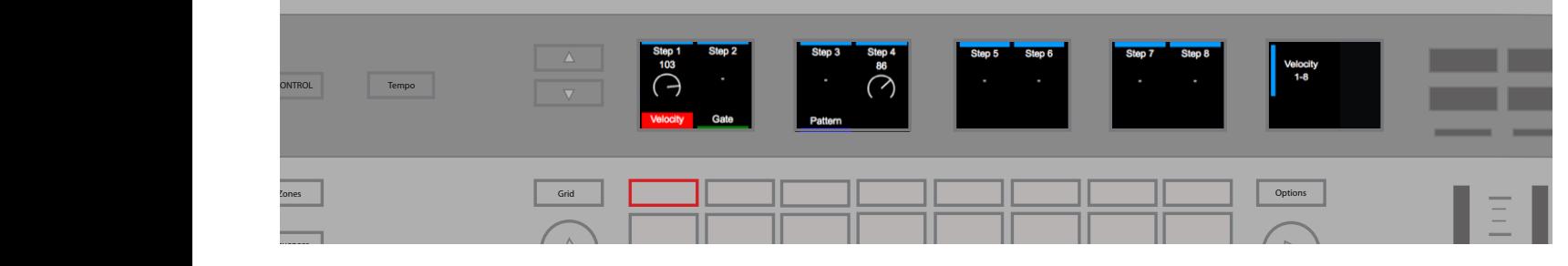

MIDI 노트 벨로시티를 조정하려면 조정할 스텝 위의 노브를 회전시키기만 하면 됩니다. 스텝 벨로시티는 1부터 127 사이에서 자유롭게 설정할 수 있습니다. 그러면 원하는 MIDI 벨로시티를 정밀한 수준으로 다이얼링할 수 있습니다.

화면에는 1개 이상의 노트가 포함된 패턴 스텝에 대해 1개의 벨로시티만 표시되므로 유의해야 합니다. 실제로 해당 스텝에 대해 여러 벨로시티가 존재할 수 있지만 이 값은 해당 스텝에 할당된 모든 노트 중 최고의 벨로시티입니다.

스텝에 할당된 여러 개의 노트를 처리하는 경우, SL MkIII는 스텝 벨로시티를 새로운 일정한 값으로 올리거나 낮춥니 다. 이때 SL MkIII는 더 높은 값을 선호하며 가장 가까운 값으로 조정됩니다. 이 과정의 이해를 돕기 위해 스텝에 벨로 시티 값 25와 89가 포함한다고 상상해 봅시다. 이 스텝의 노브를 오른쪽으로 돌리면 벨로시티 값은 90 이상으로 조정 됩니다(즉, 25와 89 둘 다 90 이상이 됩니다). 또는, 노브를 왼쪽으로 돌리면 이 동일한 벨로시티는 88 이하로 조정됩 니다.

위의 설명된 것처럼 스텝의 모든 노트가 동일한 벨로시티로 조정된 후에는 이 스텝에 새로 할당되는 모든 노트는 즉시 '그룹' 벨로시티를 채택하게 된다는 점에 유의하십시오.

#### i**i.** 게이트

다음 옵션 메뉴는 '게이트'입니다. 현재 패턴의 각 스텝에 할당된 MIDI 노트의 길이를 편집하려면 게이트를 선택합니 다. 여기에서도 화면 왼쪽의 위/아래 화살표 버튼을 사용하여 스텝 9-16에 액세스합니다. 1개 이상의 노트가 포함된 패턴의 각 스텝에 대해 1개의 게이트 값이 화면에 표시됩니다. 표시되는 값은 해당 스텝에 할당된 모든 노트 중에서 가장 높은 게이트와 같습니다.

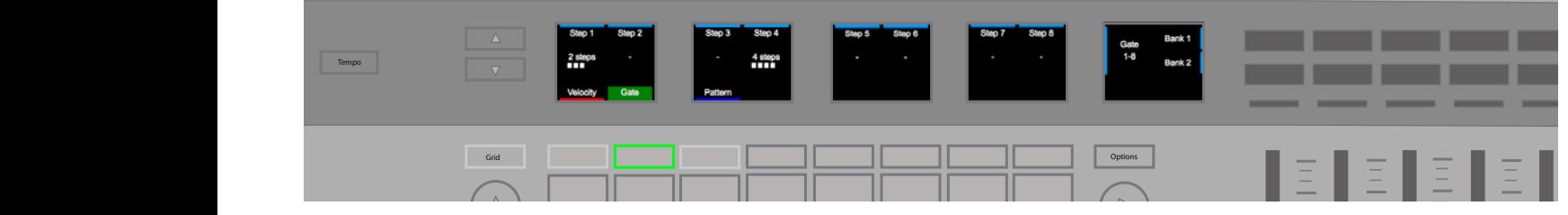

SL MkIII는 스텝들과 스텝의 프랙션의 2개 부분으로 게이트 값을 측정합니다. 각 스텝은 6개의 프랙션으로 분할할 수 있습니다. 그러므로, 게이트 값은 스텝 번호 다음에 프랙션 개수가 붙는 형태로 표시됩니다(아래의 미터에 흰색 상자 5개). 노트의 기본값은 '1 스텝'입니다. 각 스텝 위의 노브를 사용하면 할당된 모든 노트에 대한 게이트를 연장하거나 단축시킬 수 있습니다.

[SL MkIII는 MIDI 규칙에 따라 작동하므로, 게이트 파라미터가 결과 사운드에 어떻게 영향을 미치는지는 트리거되는 사운드와 이 사운드를 보유한 MIDI 인스트루먼트에 따라 달라짐에 유의하십시오. 예를 들어, 16개 스텝으로 구성된 1개의 게이트는 짧은 풋 심벌즈(hi-hat) 샘플로 '늘어나지' 않습니다. 그러나 해당 MIDI 노트는 들을 수 있는 결과물에 상관없이 16개 스텝 길이가 됩니다.]

#### **iii.** 패턴

옵션 메뉴의 마지막 항목은 '패턴'입니다. 페턴에는 자체적으로 '시작 위치', '종료 위치', '방향', '동기화 속도' 등 4가지 하위 옵션을 포함합니다. 이 설정을 편집하면 패턴 재생이 재미있는 방식으로 변경됩니다(이 기능을 통해 '뜻밖의 만족 스러운 사고'를 즐겨보시기 바랍니다). 재생이 패턴 종료에 도달하는 시점에 패턴 변경이 적용된다는 점을 명심해 주십 시오. 조정 가능한 설정은 다음과 같습니다.

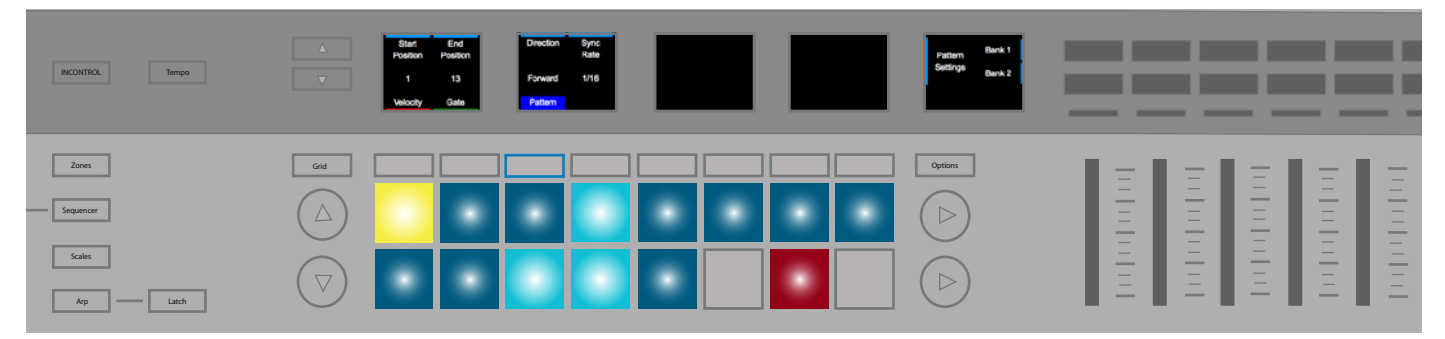

• 시작 위치 - '시작 위치' 위의 회전 노브를 패턴의 시작 스텝으로 이동하여 패턴 길이를 효과적으로 변경합니다. 이 스텝을 나타내는 패드는 노란색으로 켜지므로 시작 위치가 움직이는 지점을 확인할 수 있습니다.

• 종료 위치 - 위의 노브를 패턴 재생의 종료 스텝으로 이동하여 패턴 길이를 효과적으로 변경합니다. 종료 위치 는 시작 위치 이전에 올 수 있습니다. 종료 위치를 변경하여 노트를 포함하는 스텝이 더 이상 들리지 않는다면 이 패드 는 빨간색이 됩니다.

• 방향 - 패턴 재생 과정을 변경합니다. 사용 가능한 방향은 다음과 같습니다.

• 포워드 - 기본적으로, '포워드'는 시작 스텝(시작 위치)에서 시작해서 종료 스텝까지 스텝이 진행되는 일반적인 재생 패턴을 의미합니다.

• 역방향 - 반대로, '역방향'은 종료 위치에서 시작해서 시작 스텝까지 스텝이 진행되는 재생을 의미합니다. '리버 스'로 생각해도 무방합니다.

• 핑퐁 - 첫 번째 위상 중에는 재생이 시작 위치에서 시작해서 종료 위치까지 진행됩니다. 두 번째 위상 중에는 재생이 종료 스텝에서 시작해서 시작 위치까지 거꾸로 진행됩니다. 종료 스텝이 반복됩니다.

• 무작위 - 가장 실험적인 방향 옵션인 이 재생 옵션은 시작 위치와 종료 위치 간의 스텝을 무작위 순서로 계속 선택하면 반복적인 노트와 일반적인 혼란함이 발생하게 됩니다.

• 동기화 속도 - BPM에 대해 스텝이 발생하는 속도를 변경합니다(내부 또는 외부).다음 음악 시간값 중에서 선 택합니다.

• 1/32 셋잇단음표, 1/32, 1/16. 셋잇단음표, 1/16(기본값), 1/8 셋잇단음표, 1/8, 1/4 셋잇단음표, 1/4 노트값

#### **C.** 패턴 보기

당 파트의 색상을 표시됩니다. 위 및 아래 버튼(8x2 패드 영역 왼쪽)을 사용하여 4개의 패턴 페이지를 탐색합니다. '패턴' 버튼(스텝 버튼과 세션 버튼 사이)을 누르면 현재 세션 내에서 MIDI 패턴을 선택할 수 있는 패턴 뷰가 열립니다. 각 트랙마다 8개의 사용 가능한 패턴이 8x2 패드 영역 전체에 가로줄로 놓여 있습니다. 패드는 각 패턴을 나타내며 해

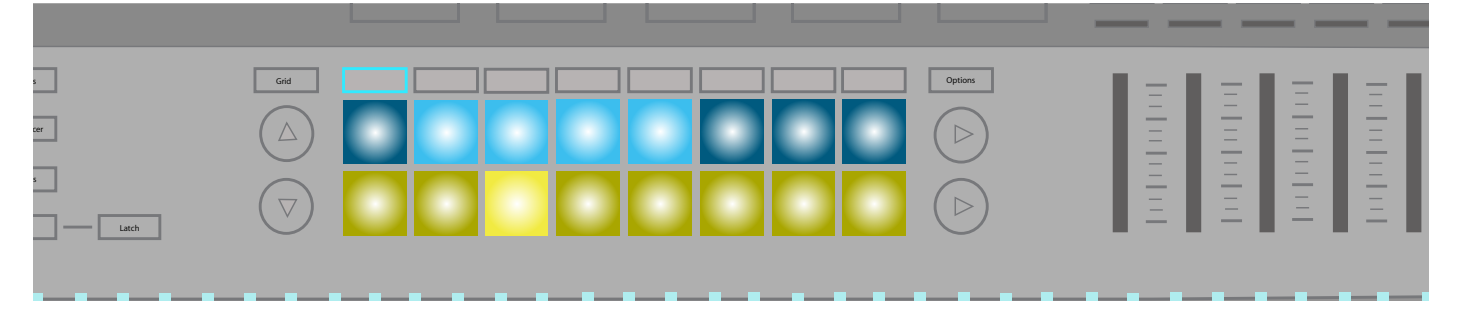

패드를 누르기만 하면 새 패턴을 선택할 수 있습니다. 전송이 정지되었을 때 새로 선택한 패턴은 전송이 시작될 때 시 작됩니다. 전송이 실행 중일 때 새 패턴을 선택하면 패턴은 현재 패턴이 끝난 후에 변경됩니다. 또는 Shift를 누른 채로 새 패턴을 선택하면 이어서 재생되는 것처럼 해당 패턴으로 즉시 전환됩니다. (즉, 현재 패턴이 끝날 때까지 기다릴 필 요 없이 새 패턴을 들을 수 있습니다. 이는 재미있는 방식으로 '결합' 패턴을 청취할 수 있는 방법입니다.)

#### **i.** 패턴 체인

MkIII에서 패턴을 구성하고 있을 때 더 긴 패턴이 필요할 때, 패턴을 결합해서 긴 시퀀스를 만들 수 있습니다. 2개 이상 의 패턴을 동시에 누르면 맨 왼쪽에서 누른 패턴과 맨 오른쪽에서 누른 패턴으로 '체인' 시작과 종료를 생성할 수 있습 니다. 이 방법은 패턴을 분해해서 '병합'하는 것이 아니라, 별개의 패턴을 연속 런칭해서 더 긴 음악적 아이디어를 형성 하는 방법입니다.

한 번에 더 많은 트랙을 보고 싶거나 2패턴 체인으로만 작업하는 경우에는 Shift + 패턴을 눌러 확장 보기에 액세스합 니다. 그러면 각 트랙에 대한 패턴이 세로로 배열됩니다. 더 많은 패턴에 액세스하려면 페이지 버튼을 사용합니다. 패 턴을 누르면 기본(가로) 패턴 레이아웃으로 돌아갑니다.

지우기를 누른 채로 패턴(패드)을 누르면 해당 패턴에서 모든 노트와 자동화 데이터가 삭제되고 패턴이 기본 설정으로 재설정됩니다.

패턴을 복사하려면 복제를 누른 채로 패턴을 선택합니다. 복제를 계속 누른 채로 붙여넣을 패드를 누릅니다. 복제를 누 른 채로 여러 번 붙여넣을 수 있습니다. 트랙 간 패턴을 복사할 수도 있습니다. 스텝과 마찬가지로 패턴에 대한 자동화 데이터는 트랙 간에 복사되지 않습니다.

[시도하기 - 어떤 영감이 필요하거나 그냥 뭔가 새로운 것을 시도해보고 싶을 때는 트랙 간에 패턴을 복사해보십시오. 예를 들어, 드럼 패턴을 베이스 트랙에 복사하거나 반대로 복사하는 방법이 있습니다. 어떤 '엄청난 우연'이 일어날지 는 절대 알 수 없기 때문이죠.]

#### **D.** 자동화 보기

패턴 보기를 선택하고 옵션 버튼을 누르면 자동화 보기로 들어갑니다. 이 보기에는 각 제어 유형과 선택한 트랙에 대해 자동화된 모든 컨트롤 이름이 화면에 '레인'으로 표시됩니다. 화면 아래의 소프트 버튼을 사용하여 각 트랙을 선택하면 해당 트랙의 자동화가 표시됩니다.

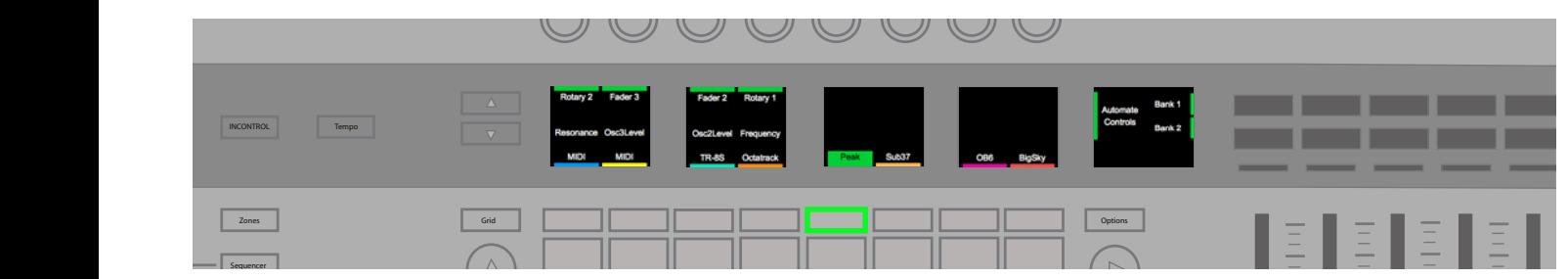

지우기 버튼을 누른 채로 레인 위의 회전을 돌리면 컨트롤에 대한 모든 자동화가 삭제됩니다. 예를 들어, '트랜스포즈' 나 'Ve Attack'이 있습니다. 레인을 삭제하면 다른 컨트롤에 대해 이 기능을 사용할 수 있습니다.

#### **E.** 라이브 레코딩

SL MkIII에서는 '라이브 퍼포먼스'를 Sequencer에 직접 레코딩할 수 있습니다. 전송의 레코딩 버튼을 누르면 라이브 레코딩이 활성화됩니다. '즉흥적인' 아이디어를 재생하는 중에도 레코딩을 누를 수 있습니다. 그러나 현재 전송이 정지 되어 있는 경우에는 레코딩 버튼을 누른 다음, 재생 버튼을 눌러야 라이브 레코딩이 시작됩니다. 레코딩 중에는 키보드 나 MIDI(USB, DIN)에서 재생되는 모든 노트가 시퀀스에 레코딩됩니다.

MIDI에서 레코딩하는 경우, 파트는 해당 파트에 대해 선택한 MIDI에서 수신된 노트만 레코딩합니다. 레코딩 여부에 관계없이 노트도 해당 파트의 출력으로 전달됩니다.

라이브 레코딩 중 '노트 온' 이벤트는 재생 패턴의 동기화 속도로 양자화됩니다. '노트 오프' 이벤트는 거의 24 PPQN 틱으로 양자화됩니다. Sequencer는 각 패턴 체인을 반복하므로 시퀀스를 반복하면서 새 노트를 오버더빙할 수 있습 니다. 레코딩을 시작하기 전에 공연을 수용할 수 있는 원하는 패턴 설정(Sequencer/옵션/패턴 설정)과 패턴 체인 길 이(Sequencer/패턴 보기 참조)를 설정할 때 주의하십시오.

#### **F.** 자동화

SL MkIII의 Sequencer 레코딩을 통해 자동화할 수 있는 템플릿 컨트롤 무브먼트는 다음과 같습니다.

- 회전 노브
- 페이더
- 소프트 버튼
- 패드(누르기/해제 및 압력)
- 피치 및 모듈레이션 휠
- 페달

컨트롤이 움직이면 해당 LED 또는 화면이 빨간색으로 켜지고, 컨트롤은 전송이 진행되면서 기존의 컨트롤 데이터 덮어쓰기를 시작합니다. 무브먼트는 현재 패턴의 동기화 속도에 관계없이 24 PPQN 해상도로 레코딩 및 재생됩니다 (기본 설정인 1/16 동기화 속도일 때 각 스텝에 대해 6개 데이터 포인트에 해당). 자동화는 레코딩 또는 재생이 정지될 때까지 레코딩 또는 덮어쓰기합니다. 따라서, Sequencer가 다시 반복될 때 자동화를 덮어쓰기하지 않으려면 가급적 빨리 레코딩을 비활성화하는 것이 좋습니다.

1개 세션에서 각 트랙마다 최대 8개의 컨트롤을 자동화할 수 있습니다. 선택한 트랙에 대해 다른 자동화 레인을 사용 중이거나 사용 가능한 레인이 더 이상 없는 경우에는 화면에 알림이 표시됩니다.

노래 위치에 할당된 관련 로터리와 컨트롤에 대한 자동화는 레코딩할 수 없음에 유의하십시오. 또한, 노트 메시지를 출력하는 패드와 버튼은 자동화 대신 노트 시퀀스로 레코딩됩니다.

지우기 버튼을 누르고 있으면 현재 패턴에 오토메이션 데이터가 있는 모든 컨트롤이 강조 표시되고 그렇지 않은 컨트 롤은 숨겨집니다. 예를 들어, 피치 휠이 오토메이션 되어 있는 경우 지우기를 누르고 있으면 해당 LED가 켜집니다. 지 우기를 계속 누른 채로 컨트롤을 움직이면 현재 패턴의 오토메이션 지워집니다.

스텝에 값을 수동으로 할당할 수도 있으며, 더 높은 정확도가 필요할 때 매우 유용합니다. 정지된 상태에서 트랜스포트 의 레코딩 버튼(전송)을 누릅니다. 그런 다음, 스텝을 선택해(패드에서 눌러서) 스텝 편집 모드를 시작합니다. 이 동작 은 스텝의 오디션을 실시합니다. 컨트롤을 원하는 값으로 이동해 스텝에 이 값을 할당하고 레코딩을 비활성화합니다. 피치 휠의 경우, 원하는 위치로 옮긴 다음 레코딩을 비활성화하고 휠을 놓습니다.

가장 최근의 컨트롤 값만 스텝에 할당된다는 점에 유의하십시오. 즉, 스텝 편집 모드일 때 순간적 기능을 가진 버튼 또 는 패턴을 눌렀다가 떼면 해제 메시지만 레코딩됩니다. 버튼 또는 패드의 프레스 메시지를 레코딩하려면 레코딩을 끄 거나 새 스텝을 선택해서 릴리스를 레코딩하고 패드를 놓습니다.

#### **G.** 음소거**/**솔로 파트

Sequencer 트랙의 음소거 또는 솔로 기능을 사용하고자 할 경우 Sequencer 버튼을 누른 다음 8x2 버튼 오른쪽에 있는 위쪽 화살표 버튼을 누르면 음소거가 활성화되고 화면 맨 오른쪽에 음소거 및 솔로가 표시됩니다.

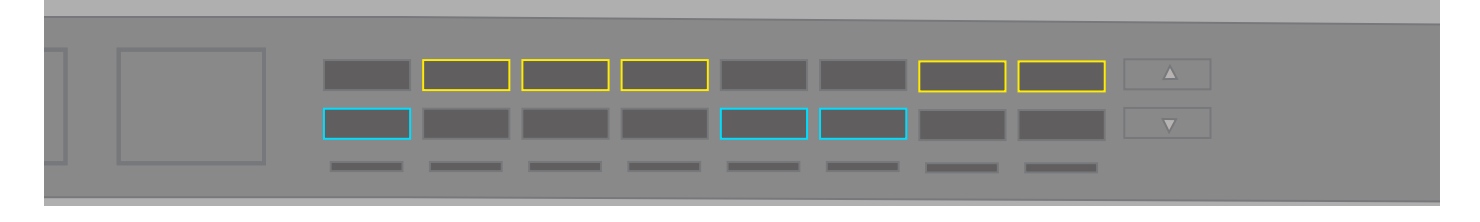

해당 파트에 상응하는 음소거 버튼(주황색 소프트 버튼 맨 윗줄)을 눌러 파트를 음소거합니다. 음소거된 상태에서는 Sequencer가 해당 파트에 대한 MIDI를 출력하지 않지만 사용자는 해당 파트에 대한 키 또는 오디션 패드를 계속 재 생할 수 있습니다.

> 해당 파트에 상응하는 솔로 버튼(청록색 소프트 버튼 맨 아랫줄)을 눌러 파트를 솔로 연주합니다. 한 파트를 솔로 연주 시 다른 파트는 음소거됩니다(기존에 음소거하지 않은 경우). 음소거된 파트에 대한 음소거 버튼이 노란색으로 점멸하 면서 음소거임을 나타냅니다.

## **2.** 템플릿

각 파트는 템플릿에 따라 작동합니다. 즉, 각 파트는 템플릿을 사용하여 각 컨트롤에 대해 전송해야 하는 MIDI 메시지 를 파악합니다. 템플릿 보기에 있는 템플릿은 Shift + 세션 버튼을 눌러 액세스합니다. 템플릿은 각 컨트롤에서 전송되 는 MIDI 유형을 결정합니다. 템플릿에 포함되는 매핑 데이터는 다음과 같습니다.

- 회전 노브 16개(2개 페이지에 걸쳐 배치)
- 패드 16개(히트 및 압력 모두)
- 페이더 8개
- 버튼 16개
- 모듈레이션 휠
- 풋스위치, 익스프레션 및 서스테인 페달

템플릿은 https://components.novationmusic.com에서 받을 수 있는 독립형 애플리케이션 Components로 설계 및 관리할 수 있습니다. Components를 사용하면 다양한 범위, 값, 행동으로 다양한 MIDI 메시지 중 하나를 전송하도록 각 컨트롤을 구성할 수 있습니다.

매핑이 비활성화되어 있는 경우, LED 또는 컨트롤과 관련된 화면이 빈칸으로 표시되면서 비활성화 상태임을 나타냅 니다.

매핑이 포함된 컨트롤이 움직이면 메시지 유형과 관련 값을 확인하는 알림이 맨 오른쪽 화면에 표시됩니다(예: 0-127).

## **3.** 파트 설정

SL MkIII를 통해 파트 대상을 사용자 지정할 수 있습니다. 원하는 경우, 최대 수십여 개까지의 외부 키트나 소프트웨어 를 사용하여 정교한 설정을 구성할 수 있습니다. '템플릿'으로 구성을 설정하는 과정은 다음과 같습니다:

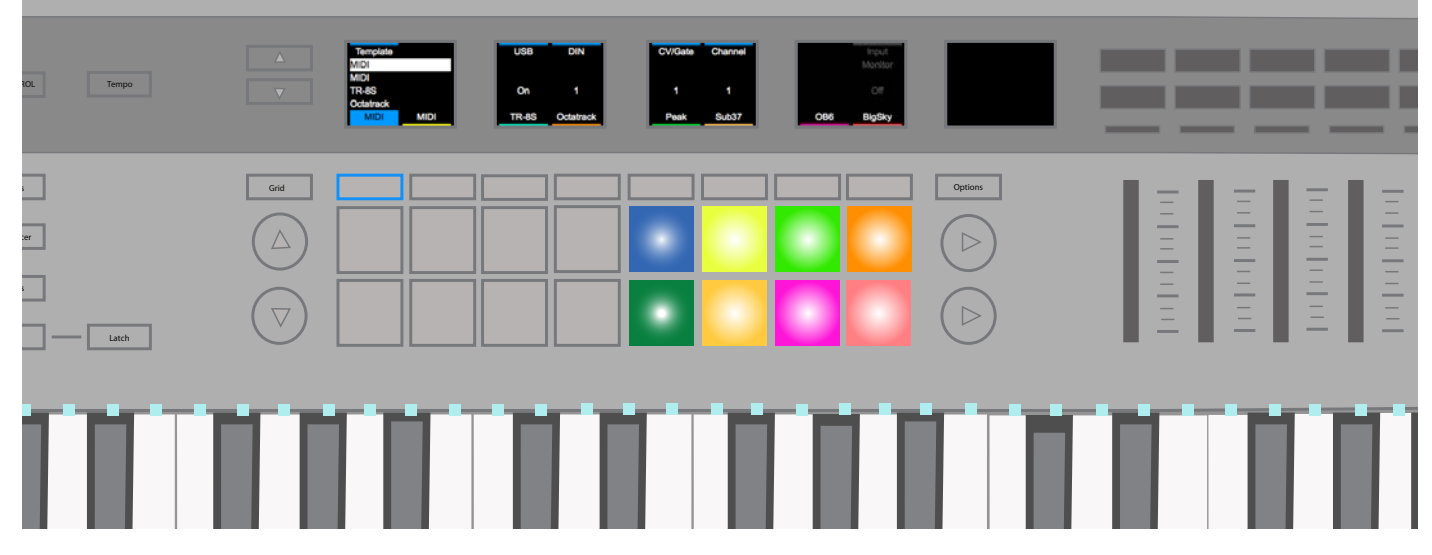

#### **A.** 템플릿 선택

파트에 대한 템플릿을 변경하려면:

• Shift와 세션 버튼을 눌러 템플릿 보기로 들어갑니다.

• 소프트 버튼을 사용하여 변경하려는 파트를 선택합니다. 기본적으로, 이 파트에는 'MIDI' 라벨이 있습니다.

• 맨 왼쪽 로터리를 사용하여 템플릿을 선택합니다. 템플릿을 로드하는 중에는 선택한 템플릿을 둘러싼 사각형 이 회색이 되고 템플릿이 완전히 로드되면 흰색으로 바뀝니다.

템플릿에 아직 이름이 없는 경우, '템플릿 x'로 표시됩니다.

#### **B.** 대상 선택

각 파트는 1개 이상의 대상으로 전송될 수 있습니다. 이 대상은 MIDI이거나 아날로그 CV/Gate/Mod일 수 있습니다. 파트에 대한 대상을 변경하려면:

- Shift와 세션 버튼을 눌러 파트 설정 보기로 들어갑니다.
- 화면 아래의 소프트 버튼을 사용하여 파트를 선택합니다.
- USB, DIN 1, DIN 2, CV/Gate 1 또는 CV/Gate 2 위의 회전 노브를 설정하여 수정합니다(옵션은 아래 나열).
- USB: 꺼짐/켜짐
- DIN: 꺼짐, 1 또는 2 또는 둘 다
- CV/Gate: 꺼짐, 1, 2, 또는 둘 다

대상 기본 설정은 세션에 저장되므로, 세션을 변경하면 이 대상도 변경됩니다.

#### **C.** 채널

파트에 대한 MIDI 채널은 채널 컨트롤을 사용하여 설정됩니다. 채널은 1부터 16까지 선택할 수 있습니다.

참고: 채널 16은 프로그램 변경이나 노래 선택과 같은 특정 메시지의 전역 채널로 사용됩니다. 파트를 채널 16으로 설 정하고 연결된 장치(예: 서킷)에서 세션을 변경하면 SL MkIII에서도 세션이 의도치 않게 변경되어 저장되지 않은 진행 사항이 손실될 수 있습니다.

#### **D.** 입력 모니터링

입력 모니터링을 켠 경우(기본적으로 꺼져 있음) 각 파트(또는 올바른 채널)가 수신한 MIDI 노트 메시지는 파트 대상 으로 전달됩니다. 외부 MIDI 노트 메시지는 이 설정에 관계없이 항상 내부 Sequencer에 의해 레코딩됩니다.

#### **E.** 파트 색상 편집

파트 색상은 파트를 선택하고 8가지 컬러 패드 중 하나를 눌러서 변경할 수 있습니다.

## **4.** 아르페지에이터

SL MkIII의 Arp(아르페지에이터)에서는 클래식한 아르페지오를 프로그래밍할 수 있으므로 테크노 장르와 다수의 일 렉트로닉 장르에 적합합니다. 먼저 아르페지에이터 초기화를 살펴보겠습니다.

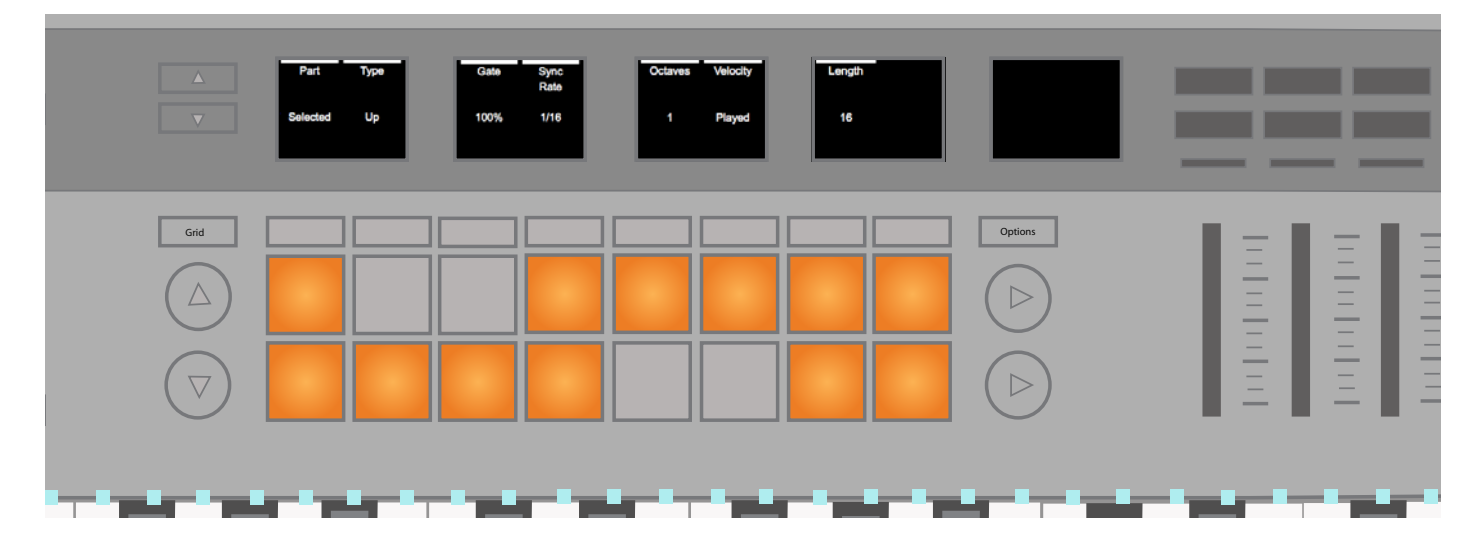

#### **A.** 아르페지에이터 켜기**/**끄기

아르페지에이터를 켜거나 끄려면 Shift를 누른 채로 아르페지에이터 버튼을 누릅니다. 이 아르페지에이터 버튼이 흰색 으로 켜지면 아르페지에이터가 켜진 것입니다.

아르페지에이터가 켜지면 키보드에서 누른 노트가 아르페지오로 연주됩니다.

Sequencer도 아르페지에이터로 라우팅됩니다. Sequencer에 레코딩하는 경우, 누른 키가 긴 노트로 패턴에 레코딩 됩니다. 그런 다음, 아르페지에이터가 아직 켜져 있다고 가정할 때, 이 긴 노트는 재생을 위해 아르페지에이터로 반환 됩니다.

#### **B.** 아르페지에이터 래치

SK MkIII의 래치 기능은 아르페지에이터의 기능을 증강할 수 있는 재미있는 방법입니다.'래치' 버튼을 눌러 아르페지 에이터 래치 켜짐과 꺼짐을 토글합니다. 래치를 켜면 키가 재생되는 동안 노트가 홀드되고 노트 꺼짐은 모든 아르페지 오로 연주된 노트를 놓을 때까지 지연되었다가 새 노트가 재생됩니다.

별도 참조: 래치는 아르페지에이터가 켜지든 꺼지든 관계없이 작동합니다. 기본적으로 래치는 아르페지에이터 켜짐/꺼 짐 상태에 관계없이 연속 MIDI 노트를 트리거합니다. 따라서 래치는 MIDI를 외부 아르페지에이터나 서스테인이 많은 외부 신시 패치로 전송하는 경우에 유용합니다.

래치는 선택한 아르페지에이터 대상 파트에만 적용됩니다.

#### **C.** 아르페지에이터 설정

아르페지에이터 버튼을 누르면(Shift를 누르지 않은 상태에서) 화면에 다음 설정이 표시됩니다.

- 파트
- 유형
- 게이트
- 동기화 속도
- 옥타브
- 벨로시티
- 길이

이 설정을 변경하면 아르페지오 사운드가 크게 달라집니다. 다음 섹션은 이 설정에 관한 자세한 설명입니다.

#### **D.** 아르페지에이터 파트

아르페지에이터는 한 번에 1개 파트만 아르페지오로 연주할 수 있으므로, 이 항목은 기본적으로 '선택한 파트'로 설정 됩니다. 그러나 상단의 회전 노브를 사용하면 아르페지오로 연주된 패턴을 파트 1부터 8까지 대신 전송하도록 선택할 수 있습니다. 즉, 아르페지오로 연주된 패턴을 다른 파트에 전송하고 다양한 노래 요소들을 대상으로 시험해볼 수 있습 니다.

#### **E.** 아르페지에이터 유형

아르페지에이터로 설정 가능한 패턴 '유형'은 다음과 같습니다.

• 위(기본값) - 눌렀거나 래치된(래치 버튼 사용) 노트를 아르페지에이터 동기화 속도에서 위 방향으로 재생한 후 패턴을 반복합니다.

• 아래 - 눌렀거나 래치된 노트를 아르페지에이터 동기화 속도에서 아래 방향으로 재생한 후 패턴을 반복합니다.

• 위/아래 1 - 눌렀거나 래치된 노트를 위 방향으로 재생한 다음, 반복 노트 없이 아르페지에이터 동기화 속도로 아래 방향으로 재생한 후 전체 패턴을 반복합니다.

• 위/아래 2 - 눌렀거나 래치된 노트를 위 방향으로 재생한 다음, 반복되는 최고 노트와 최저 노트와 함께 아르페 지에이터 동기화 속도에서 아래 방향으로 재생한 후 전체 패턴을 반복합니다.

• 무작위 - 눌렀거나 래치된 노트를 키가 해제될 때까지 아르페지에이터 동기화 속도에서 무작위로 연속 재생합 니다.

• 기존 재생 - 눌렀거나 래치된 노트를 재생된 순서로 아르페지에이터 동기화 속도에서 출력한 후 전체 패턴을 반복합니다.

• 코드 - 눌렀거나 래치된 노트를 각 아르페지에이터 스텝의 코드처럼 키가 해제될 때까지 아르페지에이터 동기 화 속도에서 재생합니다.

#### **F.** 아르페지에이터 게이트

아르페지에이터 게이트 컨트롤은 아르페지오로 연주하는 노트 길이를 최대 길이인 1 아르페지에이티드 스텝(100%) 에서 1/100의 아르페지에이티드 스텝(1%)까지 줄입니다. 게이트는 기본적으로 100%로 설정되며 조정 가능 범위는 1~100%입니다. 게이트는 아르페지에이터 동기화 속도와 템포를 고려합니다. 따라서, 동기화 속도가 변하고 템포가 증가/감소하면 아르페지에이터 게이트 길이는 아르페지에이터 스텝 길이의 일정 비율을 유지합니다.

#### **G.** 아르페지에이터 동기화 속도

이 설정은 SL MkIII 클럭과 관련된 아르페지에이터를 실행하는 음악 속도를 변경합니다. 다음은 설정 가능한 동기화 속도입니다:

- 1
- 1/2 • 1/2 셋잇단음표
- $1/4$
- 1/4 셋잇단음표
- 1/8
- 1/8 셋잇단음표
- 1/16(기본값)
- 1/16 셋잇단음표
- 1/32
- 1/32 셋잇단음표

#### **H.** 아르페지에이터 옥타브

이 설정은 옥타브별 아르페지에이터 출력 범위를 증가시킵니다. 예를 들어, 옥타브를 2로 설정하면 시퀀스가 재생된 다음 즉시 한 옥타브 높게 재생됩니다. 3은 시퀀스가 한 옥타브 높게 반복된 후 높은 옥타브를 유지하는 것을 의미합니 다. 기본적으로, 옥타브는 1로 설정되어 있지만 6까지 설정할 수 있습니다.

아르페지오로 연주된 노트가 범위를 벗어나면 아르페지에이터는 노트가 맨 위 옥타브(G#6~G7)에 속하도록 노트를 수정합니다.

옥타브는 유형과 다양한 방식으로 상호 작용합니다. 다음 시나리오는 옥타브가 포함된 아르페지오를 프로그래밍할 때 유의해야 할 점입니다:

- 유형이 위/아래 또는 위/아래 2인 경우 아르페지에이터는 전체 옥타브 범위까지 재생한 후 낮게 재생합니다.
- 유형이 기존 재생인 경우 노트 시퀀스는 첫 옥타브를 모두 재생한 후 추가 옥타브를 반복 재생합니다.
- 유형이 무작위인 경우 노트 시퀀스는 전체 옥타브 범위에서 무작위이며 모든 노트는 무작위로 선택됩니다.

• 유형이 코드인 경우 추가 옥타브에서 눌러진 노트는 옥타브 설정에 따라 위 방향으로 반복됩니다. 예를 들어 옥타브가 3인 경우 누른 노트는 피치에서 코드로 재생된 다음, 1 옥타브, 그 다음에는 2 옥타브 높게 재생된 후 패턴이 반복됩니다.

이 설정을 변경하면 중복되는 노트가 없습니다.

#### **I.** 아르페지에이터 벨로시티

아르페지에이터 노트 벨로시티는 1부터 127 사이거나 '기존 재생'(기본값)일 수 있습니다.

기존 재생으로 설정하면 아르페지에이터의 출력 노트는 물리적으로 재생된 노트의 벨로시티를 상속합니다.

1-127 범위에서 값을 설정하면 아르페지에이터의 출력 노트는 이 설정에 지정된 고정 벨로시티로 재생됩니다. 예를 들어 '65'로 설정하면 들리는 모든 노트는 65의 벨로시티 값을 갖게 됩니다.

#### **J.** 아르페지에이터 길이

이 옵션은 스텝 단위로 측정된 아르페지에이터 패턴 길이를 결정합니다. 기본적으로 아르페지에이터는 16개 스텝을 반복하지만, 더 짧게 만들 수도 있습니다(1-15 스텝). '아르페지에이터 동기화 속도'는 스텝 길이를 결정합니다(1, 1/2, 1/2 셋잇단음표 등).

패턴은 8x2 패드 영역에 표시되며 각 패드는 패턴의 스텝 1개에 해당합니다.

#### **K.** 아르페지에이터 패턴

마지막으로, 아르페지에이터 패턴을 사용하면 아르페지오 리듬을 사용자 지정할 수 있습니다. 아르페지에이터 버튼을 누르면 각 패드는 아르페지오 패턴의 스텝 1개가 표시됩니다. 그러면 해당 패드를 눌러 스텝 켜기 또는 끄기를 토글할 수 있으므로 패턴 리듬이 변경됩니다. 패드는 스텝이 재생으로 설정되면 밝게, 재생하지 않을 때는 어둡게 켜집니다. 아르페지에이터가 재생되는 동안 흰색 커서가 패드 전반에서 움직입니다.

이러한 결과로 얻은 리듬은 재생된 노트의 타이밍에만 영향을 미치며 재생되는 순서는 바꾸지 않습니다.

#### **L.** 추가 아르페지에이터 노트

옥타브 범위가 1보다 큰 위/아래 1을 사용하는 중에 아래 방향으로 이동할 경우 옥타브 범위를 1로 감소시키면 아르페 지에이터가 1에 도달할 때까지 모든 옥타브를 따라 계속 아래로 내려가게 되고 1옥타브 범위 내에 도달하면 이 지점에 머무릅니다. (Novation의 미니노바와 유사한 제품은 이 행동을 인식합니다). 위로 움직이면 아르페지에이터는 재생 중인 현재 옥타브 내의 모든 노트를 순서대로 완료한 후 첫 번째 옥타브로 초기화됩니다.

위/아래 2를 사용하는 중에 위/아래 노트가 1번만 재생된 후 해제되면 아르페지에이터는 즉시 방향을 전환해서 그 다 음으로 가장 높은/낮은 노트를 1번만 재생한 후 해당 방향으로 계속합니다. 이 동작은 맨 위 노트를 제거하고 다른 노 트로 대체하는 타이밍을 유지합니다.

재생 중에 방향성 아르페지에이터 유형을 전환하는 경우 아르페지에이터는 위치를 초기화하지 않고 극단에 도달할 때 까지 동일한 방향을 유지합니다(새 유형으로 지원되는 경우). 예를 들어 아래 유형에서 위/아래 1 유형으로 전환하면 아르페지에이터는 가장 낮은 노트에 도달할 때까지 계속 아래로 움직입니다.

## **5.** 전역 설정

전역 버튼을 눌러 전역 설정 보기를 시작합니다. 이 보기에서 변경되는 모든 설정은 전체 기기에 영향을 미치며 세션으 로 변경되지 않습니다. 이 설정은 장치를 전원 스위치로 꺼도 저장됩니다. 그러나 전원 케이블이 분리되면 이 설정이 저장되지 않습니다.

화면 옆에 있는 위/아래 화살표를 눌러 전역 설정 및 정보 세 페이지를 탐색합니다.

#### **A.** 벨로시티 곡선

'벨로시티 곡선' 설정을 통해 SL MkIII 키보드의 응답성을 변경할 수 있습니다:

- 1. 글로벌을 누르면 글로벌 설정 메뉴로 이동합니다.
- 2. '벨로시티 곡선'이라고 표시된 메뉴 항목은 현재 벨로시티 곡선을 나타냅니다.
- 3. 이제 다음과 같은 벨로시티 옵션 중에서 선택합니다:
- Low
- $Imw +$
- Normal
- Normal+
- High
- Fixed

'Low'는 MIDI를 낮은 값으로 왜곡시킵니다. 즉, 낮은 벨로시티 값을 얻기는 꽤 쉽지만 벨로시티 값 127을 얻기 위해서 는 상당한 체력이 필요합니다. 'Low+'를 사용하면 높은 벨로시티를 얻기가 약간 쉽습니다. 'Normal' 및 'Normal+'를 사용하면 더 높은 벨로시티를 얻기가 점진적으로 더 쉬워집니다.

'High'는 벨로시티를 높은 값으로 가장 쉽게 왜곡시킬 수 있음을 의미합니다. 키를 살짝만 눌러도 낮은 벨로시티에 도 달하기가 어렵습니다. 예를 들어 가벼운 터치로 벨로시티를 높은 값 쪽으로 편향시키려는 플레이어에게 유용한 기능입 니다.

#### • 고정 벨로시티

마지막으로 항목인 'Fixed'를 선택하면 키를 세게 또는 약하게 누르는지 여부에 관계없이 동일한 MIDI 벨로시티가 출 력됩니다. 벨로시티 곡선 옆에 있는 '고정 벨로시티'라는 메뉴 항목은 Fixed를 선택했을 때 표시되며, 여기에서는 각 키 누름에 대해 전송할 MIDI 벨로시티를 지정할 수 있습니다.

#### **B. MIDI** 클럭 **Rx/Tx**

#### i. MIDI 클럭 Rx

MIDI 클럭 전송의 경우와 유사한(다음 섹션 참조) 다음 단계는 외부 MIDI 클럭 메시지 수신을 활성화 또는 비활성화 합니다:

1. 전역 버튼을 눌러 메뉴를 표시합니다.

2. 'MIDI 클럭 Rx'라고 표시된 메뉴 항목은 장치가 외부 MIDI 클럭에 대해 응답할 수 있는지 여부를 '켜짐' 또는 '꺼짐'으로 표시합니다.

3. 상단의 회전 노브를 오른쪽으로 돌려 MIDI 클럭 수신을 활성화하거나, 왼쪽으로 돌려 MIDI 클럭 응답을 비활 성화합니다.

'켜짐'으로 설정한 경우 SL MkIII가 MIDI 입력(USB 또는 DIN)에서 MIDI 클럭을 감지하면 외부 클럭으로 동기화됩니 다. USB 및 DIN을 둘 다 전송하면 동기화가 상실되거나 불규칙한 오류가 발생할 수 있으므로 MIDI를 USB 또는 DIN 중 하나로 전송하십시오.

SL MkIII가 외부 클럭을 성공적으로 수신하고 있는지를 확인하려면 템포 버튼을 누릅니다. 여기에서는 동기화된 템 포 값과 'External'라는 단어가 화면에 표시됩니다. 외부 장치 또는 소프트웨어의 템포 변화도 여기서 반영됩니다. SL MkIII가 싱크되지않은 채로 트랜스포트가 재생 중이면 'Sync Lost' 메시지가 표시되고 전송이 정지될 때까지 장치가 내부 클럭으로 전환되지 않습니다.

ii. MIDI 클럭 Tx

SL MkIII는 내부 MIDI 클럭을 전송하거나 외부로 동기화할 수 있습니다. SL MkIII를 다른 장치나 소프트웨어와 함께 사용할 때 편리합니다.

다음은 MIDI 클럭 메시지 전송을 활성화 또는 비활성화할 수 있는 단계입니다:

1. 전역 버튼을 눌러 메뉴를 표시합니다.

2. 'MIDI 클럭 Tx'라고 지정된 메뉴 항목은 클럭 전송을 '켜짐' 또는 '꺼짐'으로 표시합니다.

3. 상단의 회전 노브를 오른쪽으로 돌려 클럭 전송을 활성화하거나('켜짐'), 왼쪽으로 돌려 클럭 전송을 비활성화 합니다('꺼짐').

'켜짐'으로 설정되어 있으면 SL MkIII가 클럭 템포를 전송하고 있는 것입니다. 이때 SL MkIII의 MIDI 클럭을 수신하도 록 올바르게 구성된 장치 또는 소프트웨어는 동기화 상태로 작동해야 합니다. MIDI 클럭 메시지는 24 PPQN(pulses per quarter note)으로 USB MIDI와 2개의 DIN 포트로 전송됩니다.

SL MkIII 아날로그 클럭을 사용하는 경우에는 '클럭 출력'이라는 메뉴 항목 상단 회전 노브를 돌려 1, 2, 4, 8 또는 24 PPQN 중에서 선택합니다.

SL MkIII의 내부 클럭 템포를 조정하려면 템포 버튼을 누릅니다. 그러면 LCD에 템포가 BPM 값으로 표시되며 상단 회전 노브를 사용해 높이거나 낮출 수 있습니다.

#### **C. MIDI Out 2**

또 다른 필수적인 전역 항목은 'MIDI Out 2'입니다.

'출력'으로 설정하면 SL MkIII은 2개의 MIDI DIN 출력을 사용할 수 있습니다. 즉, 장치 후면에 있는 'Out'과 'Out 2' DIN 소켓 등을 통해 2개의 서로 다른 대상에게 장치는 MIDI 클럭을 전송할 수 있습니다.

그러나, MIDI Out 2를 출력에서 'Thru'로 변경할 수 있습니다. 'Thru'로 설정하면 두 번째 MIDI 출력이 MIDI DIN 입 력에서 MIDI DIN 출력으로 메시지를 복사하며, SL MkIII는 내부에서 생성된 MIDI를 이 출력으로 전송하지 않습니다.

파트(섹션 2: 파트 설정, '대상 선택' 참조)가 MIDI Out 2로 라우팅되고 있을 때 설정을 'Thru'로 변경하면 기존에 구성 된 파트 대상은 변경되지 않지만, 장치에서 MIDI는 더 이상 전송되지 않습니다. 파트의 MIDI는 더 이상 MIDI Out 2에 서 전송되지 않습니다.

#### **D.** 페이더 픽업

페이더 픽업은 페이더와 모듈레이션 휠이 현재 값에 대해 행동하는 방식을 변경합니다. 이 행동에 대해 제공되는 옵션 은 4가지입니다:

- 꺼짐(기본값): 픽업이 페이더와 모듈레이션 휠 둘 다에 대해 꺼집니다.
- 켜짐: 픽업이 페이더와 모듈레이션 휠 둘 다에 대해 켜집니다.
- 페이더: 픽업이 페이더에 대해 켜지지만, 모듈레이션 휠에 대해서는 꺼집니다.
- 모듈레이션 휠: 픽업이 모듈레이션 휠에 대해 켜지지만, 페이더에 대해서는 꺼집니다.

픽업이 페이더/모듈레이션 휠에 대해 켜진 경우 컨트롤의 물리적 위치가 이전 값과 일치하거나 넘는 한 값은 전송되지 않습니다. 이 동작은 여러 파트들 사이를 전환한 후의 경우 등에서 값이 갑작스럽게 튀는 현상을 방지합니다. 이 컨트 롤의 기본값은 가장 낮은 위치가 됩니다 (예: 페이더가 완전히 내려가 있음).

InControl을 사용할 때는 SL MkIII의 페이더 픽업 행동이 적용되지 않으므로 유의하십시오. 따라서 컨트롤러는 HUI 또는 DAW의 픽업 행동을 채택합니다.

전역 설정, 2페이지: 아날로그 설정

아래 섹션에 설명된 것처럼 아래 화살표를 화면 왼쪽으로 누르면 더 상세한 전역 옵션이 표시됩니다.

#### **E.** 클럭 출력 **PPQN**

전송이 실행 중일 때 아날로그 클럭 출력을 통해 각 4분음표에 대한 '클럭 펄스'를 전송합니다. 전송할 펄스 수는 PPQN(Pulse Per Quarter Note) 단위로 설정된 이 아날로그 클럭에 의해 결정됩니다. PPQN은 1, 2(기본값), 4, 8 또는 24 중에서 설정할 수 있습니다.

#### **F. CV** 모듈레이션 **1** 범위 및 **CV** 모듈레이션 **2** 범위

이 두 설정에서는 각 모듈레이션 포트의 출력 전압을 지정할 수 있습니다. 사용 가능한 범위는'-5~5V' 또는 '0~5V'입 니다. 모듈레이션 포트로 전송되는 모든 CC 메시지는 이 범위 중 하나로 매핑됩니다.

#### **G. CV** 모듈레이션 **1 CC** 및 **CV** 모듈레이션 **2 CC**

각 모듈레이션 포트에 특정 CC 번호를 부여할 수 있습니다. 상단 회전 노브 'Mod 1 CC'와 'Mod 2 CC'를 사용하여 각 포트에 대해 각각 따로 설정할 수 있습니다. 서페이스, Sequencer 자동화 또는 외부 MIDI에서 CV 포트로 라우팅 되는 파트로 이 CC 번호를 사용하여 메시지를 전송하면 CV 모듈레이션 출력이 제어됩니다.

#### **H. CV** 보정

피치 범위를 정밀하게 표현하기 위해서는 CV 피치 출력 포트를 보정해야 할 수 있습니다. '보정' 하단의 소프트 버튼을 눌러 보정 모드로 들어갑니다.

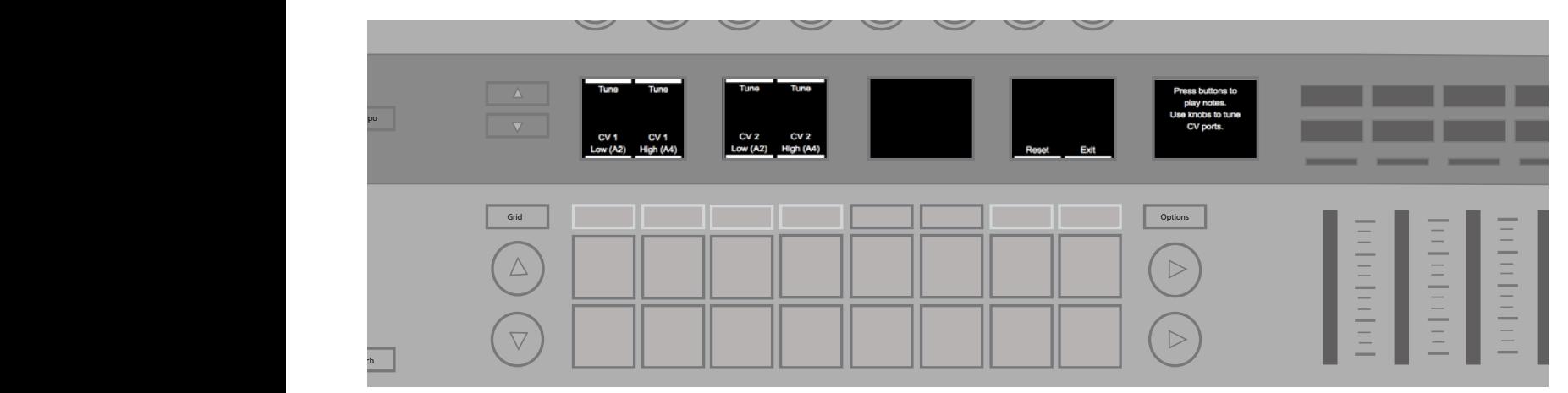

1. CV 피치 포트를 보정하려면 먼저 'CV 1 Low' 또는 'CV 2 Low' 하단의 소프트 버튼을 누릅니다. 그러면 포트 전압이 약 220Hz(A2)로 설정됩니다. 직접 듣거나 튜너를 사용하여 미세 조정하려면 포트를 사운드 소스에 연결해야 합니다. 또는, 오실로스코프나 측정 장치에 직접 포트를 연결해서 튜닝을 검증할 수 있습니다.

2. 바로 상단에 있는 튠 노브를 사용하여 전압을 높이거나 낮추고 정확하게 220Hz에 일치할 때까지 출력을 미세 조정합니다.

3. 그런 다음 'CV 1 High' 또는 'CV 2 High' 하단의 소프트웨어 버튼을 눌러 880Hz(A4)에 대해 똑같이 작업합 니다.

4. 두 튜닝 모두 만족스러우면 'Apply' 하단의 주황색 소프트 버튼을 눌러 이 설정을 저장합니다.

그러면 CV 피치 포트의 전체 범위가 보정됩니다. 보정을 제거하고 출고 시 기본 설정을 복구하려면 초기화 소프트 버튼을 누릅니다. 전역 설정으로 돌아가려면 종료 소프트 버튼을 누릅니다.

전역 설정, 3페이지: 키 LED

#### I**.** 키 **LED**

'키 LED'가 '켜짐'으로 설정되어 있는 경우 키 LED(각 키 바로 위)는 키보드에서 노트를 연주하는 동안 흰색으로 켜집 니다.

#### **J.** 아르페지에이터 **LED**

'아르페지에이터 LED'가 켜져 있는 경우 키 LED는 아르페지에이터가 트리거한 노트에 따라 흰색으로 켜집니다. 아르 페지에이터 LED는 아르페지에이터가 재생 중인 노트를 쉽게 확인하는 데 도움이 됩니다.

#### **K. Sequencer LED**

'Sequencer LED'가 켜져 있는 경우 키보드 LED는 Sequencer나 외부 MIDI에서 재생 중인 노트(코드, 멜로디 등)에 따라 흰색으로 켜집니다.

#### **L.** 익스텐션 **MIDI LED**

'익스텐션 MIDI LED'가 켜져 있는 경우 키 LED는 SL MkIII의 MIDI 포트를 통해 수신 중인 외부 MIDI 노트에 따라 흰색으로 켜집니다.

글로벌 설정, 4페이지: 시스템

#### **M.** 펌웨어 및 부트로더 버전

이 영역은 SL MkIII 상의 펌웨어에 관한 중요 정보를 보여줍니다. 이 정보를 알아두면 문제 해결 시 유용합니다.

현재 SL MkIII가 최신 펌웨어를 사용 중인지 주기적으로 확인하는 것이 좋습니다. 펌웨어 업데이트를 확인하고 다운 로드하려면 https://components.novationmusic.com을 방문하고 지침에 따라 설치하십시오.

#### **N.** 대기 애니메이션

SL MkIII를 5분 동안 사용하지 않고 있으면 대기 애니메이션이 시작됩니다('베가스 모드'라고도 합니다). 이 대기 애 니메이션은 기기와 상호 작용하거나 MIDI 데이터가 장치에 수신되면 정지됩니다. Sequencer가 재생 중일 때는 SL MkIII에서 대기 애니메이션에 돌입하지 않습니다.

'대기 애니메이션'을 '끄기'로 설정하면 대기시간에 관계없이 장치에서 대기 애니메이션이 시작되지 않습니다.

## **6. CV/**게이트

#### **A.** 노트

파트 설정 보기를 사용하여 CV/Gate 포트 중 하나 또는 둘 다에 파트를 라우팅할 수 있습니다(이 보기를 시작하려면 Shift+세션을 누릅니다). 이 방법으로 파트를 라우팅하면 모든 노트 정보가 지정된 포트로 전송됩니다. 24-108개의 MIDI 노트가 CV 피치 전압 범위 0-7V에 매핑됩니다. 이 범위를 벗어나는 노트는 최대 또는 최소 전압으로 고정됩니 다.

CV/Gate는 모노포닉 통신만 가능하므로, sequencer, 키, MIDI의 폴리포닉 노트 스트림은 가장 최근에 플레이된 노 트를 사용하여 모노 스트림으로 변환됩니다. 노트가 활성화되어 있는 동안 Gate 포트는 높음(개방) 상태를 유지합니 다. 모든 노트가 해제되면 Gate 신호는 낮음으로 돌아옵니다(폐쇄).

#### **B.** 모듈레이션

파트를 CV/Gate 포트로 라우팅하면 각각의 모듈레이션 포트도 제어할 수 있게 됩니다. 각 모듈레이션 포트는 전역 설 정의 구성과 같이 단일 CC 번호에 응답하도록 설정됩니다(전역 설정/CV 모듈레이션 1 및 CV 모듈레이션 2 참조). CV/Gate 포트로 라우팅된 파트가 서페이스, Sequencer 또는 MIDI를 통해 이 CC 번호를 출력하면 모듈레이션 포트 에서 0에서 +5V 범위의 전압으로 출력됩니다.

## **7.** 키보드 설정

#### **A.** 옥타브

옥타브 위 및 아래 버튼(+ 및 - 버튼)은 키보드의 옥타브 오프셋을 변경합니다. 두 버튼을 함께 누르면 키보드 옥타브가 기본값으로 초기화됩니다.

키보드 구역에는 추가 또는 별도의 옥타브가 적용될 수 있습니다. 자세한 내용은 '구역'에 관한 문서를 참조하십시오.

#### **B.** 트랜스포즈

Shift와 옥타브 위 또는 옥타브 아래 버튼을 누르면 키보드 MIDI 노트가 반음계로 트랜스포즈됩니다. Shift 및 옥타브 위 또는 옥타브 아래 버튼을 누르면 트랜스포즈가 초기화됩니다. 예를 들어 흰색 키만 플레이할 수 있지만 다른 루트 노트의 메이저/단조 스케일을 들을 수 있습니다.

키보드 구역에는 추가 또는 별도의 트랜스포지션이 적용될 수 있습니다. 자세한 내용은 키보드 구역에 관한 문서를 참 조하십시오.

#### **8.** 템포**/**스윙 보기

#### **A.** 템포 설정

SL MkIII이 템포를 제어 중일 때 (즉, 외부 장치의 템포에 귀속되지 않았을 때) 다음과 같이 조정할 수 있습니다.

- 1. 템포 버튼을 눌러 템포/스윙 보기에 들어갑니다.
- 2. 디스플레이는 템포(BPM)와 스윙 값을 표시하도록 변경됩니다.
- 3. 맨 왼쪽 회전 노브를 돌려 템포를 40과 240 BPM(beats-per-minute) 중 아무 정수값으로 변경합니다.

#### **B.** 클럭 소스 표시

SL MkIII가 유효한 MIDI 클럭을 수신할 때(그리고 MIDI 클럭 Rx 설정이 켜짐일 때) 템포 화면이 '외부'를 표시하도록 업데이트됩니다. 템포 값은 처음에는 변동될 수 있지만, 곧 수신된 클럭 값으로 안정화된다는 점을 유의하십시오. 키보 드는 외부 클럭에 '귀속'되어 있으므로, 상단 회전 컨트롤을 사용하여 템포를 변경할 수는 없습니다.

클럭 신호가 정지되었거나 해제되면 SL MkIII는 내부 템포로 돌아가고 그러면 다시 노브를 사용하여 템포를 조정할 수 있습니다.

클럭 소스는 전송이 정지된 상태에서만 변경할 수 있습니다. Sequencer가 외부 클럭에 동기화되어 실행 중이고 클럭 신호가 정지되었거나 해제되면 디스플레이에 'Sync Lost'가 표시됩니다. Sequencer는 전송이 정지될 때까지 'Sync Lost' 상태로 유지됩니다. 전송에서 정지를 눌렀을 때 외부 신호를 사용할 수 있으면 Sequencer가 외부 클럭 사용으 로 돌아갑니다. 그렇지 않으면 내부 클럭을 사용합니다.

#### **C.** 스윙

SL MkIII의 스윙 기능은 더 자연스러운 사운드를 얻기 위해 정밀한 위치에서 벗어나도록 MIDI 노트를 이동합니다. 그 러면 좀 더 많은 '스윙'이나 '느낌'을 얻을 수 있습니다. 즉, 아르페지오나 패턴이 경직된 것처럼 느껴지면 스윙을 약간 더해보십시오.

자세히 말하자면 스윙은 짝수 비트의 스윙 동기화 속도를 홀수 비트에 가까워지도록 밀어붙이는 방식으로 작동합니다. 예를 들어, '1-2-3-4-1' 등의 일반적인 비트 패턴에서 포지티브 스윙은 비트 '2'와 '4'를 뒤에 있는 비트 '3'과 '1' 쪽으로 밀어냅니다(참고: 이 '1'은 다음 단위의 시작입니다). 한편, 부정적인 스윙은 비트 '2'와 '4'를 앞쪽 비트 '1'과 '3' 쪽으로 각각 밀어붙입니다.

전역 스윙은 20%에서 80%까지 조정할 수 있습니다. 기본적으로, 스윙은 50%이며 아무 스윙도 적용되지 않은 상태 입니다 즉, 리듬 변화 없음). 50%보다 크면 긍정적인 스윙이 더해지고, 50%보다 작으면 부정적인 스윙이 됩니다.

#### **D.** 스윙 동기화 속도

스윙 동기화 속도를 변경하면 스윙 길이가 조정됩니다. 설정은 스윙 파라미터가 교차 노트를 이동하는 템포 간격을 정 의합니다. 기본값은 1/16으로 설정되며, Sequencer와 아르페지에이터가 1/16 쌍으로 스윙됨을 의미합니다. 셋잇단 음표 동기화 속도는 동기화 속도 다음에 "T"로 표기됩니다.

#### **E.** 탭 템포

원하는 템포에서 탭 버튼을 누르면 템포를 정의할 수 있습니다. 탭 버튼을 3회 이상 눌러야 템포가 계산됩니다. 장치가 외부 클럭에 동기화되어 있는 경우에는 탭 템포를 사용할 수 없습니다.

## **9.** 전송

SL MkIII 맨 오른쪽에는 '전송'이라는 버튼 줄이 있습니다.

#### **A.** 시작**/**정지**/**계속

다음은 InControl 모드를 제외한 모든 모드에서 Sequencer를 시작, 정지, 계속하는 방법에 관한 설명입니다. 이 메시 지들은 MIDI 클럭 Tx가 켜져 있을 때만 전송된다는 점에 유의하십시오.

1. 플레이 버튼을 누르면 Sequencer 재생이 시작되고 MIDI 시작 메시지가 전송됩니다.

2. 정지 버튼을 누르면 Sequencer 재생이 정지되고 MIDI 정지 메시지가 전송됩니다.

3. Shift를 누른 채로 플레이를 누르면 Sequencer 재생이 현재 위치부터 시작되고 MIDI 계속 메시지가 전송됩 니다.

4. Sequencer가 실행되는 동안 Play를 누르면 MIDI 정지 메시지가 전송된 다음 이어서 MIDI 시작 메시지가 전 송됩니다. Play를 누르면 세션 처음부터 Sequencer가 재시작됩니다.

i. 외부 제어

SL MkIII의 전송은 외부에서 제어할 수 있습니다. 장치에 다음과 같은 외부 메시지가 수신되면 Sequencer가 그에 따라 응답합니다.

- 1. 시작 메시지가 수신되면 Sequencer 재생이 시작됩니다.
- 2. 정지 메시지가 수신되면 Sequencer 재생이 정지됩니다.
- 3. 계속 메시지가 수신되면 Sequencer 재생이 현재 위치부터 시작됩니다.
- 4. Sequencer가 플레이 중일 때 시작 메시지가 수신되면 메시지가 무시됩니다.

위 메시지(시스템 실시간 메시지라고도 함)는 MIDI 입력이나 USB MIDI 입력 포트에 수신된다는 점에 유의하십시오.

#### **B.** 노래 위치

SL MkIII의 내부 노래 위치는 외부 소스에 따라 이동될 수도 있습니다. Sequencer가 정지되어 있는 경우에 MIDI 입 력 또는 USB MIDI 입력 포트가 노래 위치 포인터(SPP)를 수신하면 내부 노래 위치가 업데이트되고 메시지가 다시 전송됩니다.

그러나 Sequencer가 실행 중일 때는 SL MkIII는 노래 위치 메시지를 무시합니다.

## **10.** 구역

Zone은 키보드를 'Zone'이라고 하는 여러 부분으로 나누는 강력한 기능입니다. 이 구역들은 1개 노트 또는 키보드 전 체일 수 있습니다. 예를 들어 한 옥타브에서는 드럼 사운드, 다른 옥타브에서는 베이스, 또 다른 옥타브에서는 신스 사 운드를 플레이하도록 설정할 수 있습니다. 이 기능은 이러한 유연성 덕분에 라이브 공연이나 맞춤형 프로덕션 환경에 적합합니다.

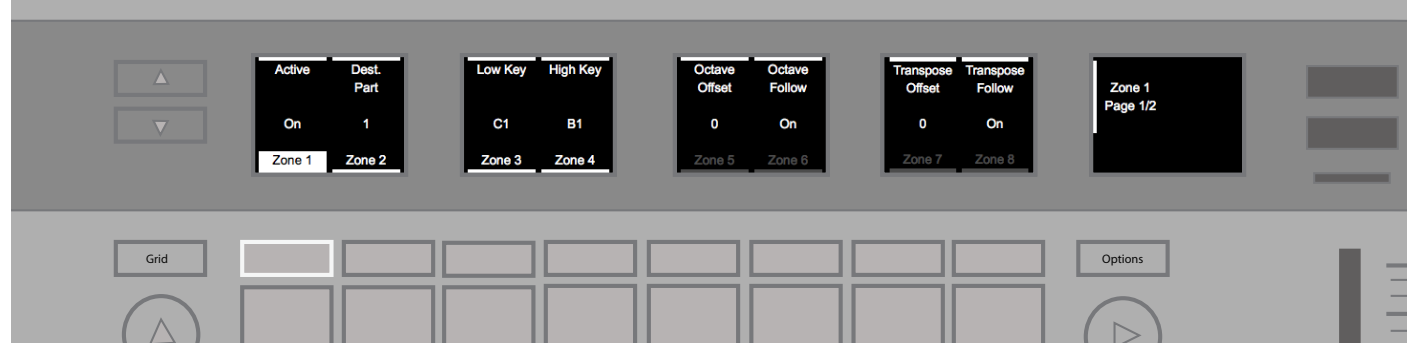

#### **A. Zones** 활성화**/**비활성화

를 활성화하려면 'Shift'를 누른 채로 'Zone'를 눌렀다 뗍니다. Zone를 활성화하면 다음과 같은 옵션을 활용할 수 있습 니다.

i. Zones에 해당하는 키 LED

각 키 상단의 컬러 LED는 Zone과 Zone에 할당된 대상 파트를 대표합니다. 표시등은 Zone이 키보드 어디쯤에 위치 하는지를 시각적으로 이해하는 데 도움이 되며, 이 가지각색의 색상들은 대상 파트와 상관 관계를 가집니다. LED는 구역 범위에 속하는 활성 키 위에만 켜진다는 점에 유의하십시오. 예를 들어, 스케일을 사용하는 경우 스케일을 벗어나 는 키의 LED는 켜지지 않습니다.

Zone이 중첩되면 가장 낮은 숫자의 Zone이 가장 먼저 켜집니다. 예를 들어 Zone 1이 Zone 2보다 먼저이므로, Zone 1의 범위가 LED에 표시되고 중첩되는 부분이 있는 경우 Zone 2 LED를 오버라이드합니다.

#### ii. 구역 보기 시작

Zone 뷰에서는 요구에 따라 구역을 사용자 지정할 수 있습니다. Zone 뷰를 시작하려면 'Zone' 버튼을 누릅니다.

구역 보기에서는 선택한 구역의 LED만 켜집니다.

화면 왼쪽에 있는 위/아래 화살표를 누르면 구역 설정 1페이지와 2페이지 사이로 이동합니다. 이 2장 페이지 사이에는 각 구역마다 14개의 조정 가능 파라미터가 있습니다.

#### **B.** 구역 선택

(다시 구역 버튼을 눌러서) 구역 보기를 시작한 후 각 이름 하단의 소프트 버튼을 눌러 구역을 선택합니다('구역 1', '구역 2' 등). SL MkIII는 최대 8개의 독립된 구역을 지원합니다.

#### **C. Zone** 활성화**/**비활성화

Zone을 선택했으면 맨 왼쪽 회전 노브('활성' 바로 위)를 돌려 활성화('켜기')하거나 비활성화('끄기')할 수 있습니다.

'끄기'로 설정하면 나머지 구역 파라미터 ('대상 파트'에서 '채널 압력'까지)가 모두 회색으로 비활성화됩니다. 그러나 '켜기'로 전환하면 이 파라미터들이 밝게 변합니다.

#### **D.** 구역 대상 설정

구역 보기에서 왼쪽에서 두 번째 회전 노브('대상 파트' 위)는 구역에 대한 대상 파트를 선택합니다. 이 대상은 '선택됨' (기본값) 또는 파트 1부터 8까지일 수 있습니다. 새 파트를 선택하면 키 상단의 LED 색상이 변경됩니다.

#### **E. Zone** 키보드 범위 설정

SL MkIII 49키 버전에서 각 구역의 기본 범위는 C1에서 C5이며(49개 노트 전부), 장치의 61노트 버전 기본 범위에서 는 C1에서 C6까지입니다(61개 노트 전부).

i. 메뉴에서

구역 보기에서 세 번째와 네 번째 노브는 가장 낮은 키에서 가장 높은 키까지의 구역 범위를 설정합니다. 이 범위는 낮은 키와 높은 키를 포함합니다.

Zone 모드는 레이어링을 지원합니다. 레이어링은 피아노와 신시를, 또는 어쿠스틱 드럼과 가상 드럼을 합치는 경우와 같이 사운드를 혼합하려는 경우에 유용합니다. 물론, 파트를 어떻게 레이어링할지는 사용자의 몫입니다.

ii. 키보드에서

키보드를 사용하여 구역 범위를 설정할 수도 있습니다. 구역 보기를 선택한 후 화면 하단의 구역 버튼을 길게 누릅니 다. 그러면 키보드에서 낮은 키를 선택한 후 높은 키를 선택하여 구역 범위를 설정하라는 메시지가 표시됩니다.

#### **F. Zone** 옥타브**/**트랜스포즈 설정

Zone 보기에 있는 노브 5-8은 Zone이 전체 키보드 옥타브 및 트랜스포즈 설정을 준수할 것인지 여부를 선택합니다. 또한 옥타브 및 트랜스포즈 파라미터를 사용하여 선택한 에 오프셋을 적용할 수도 있습니다. 기본적으로 오프셋 값은 '0'이며, 두 Follow 설정은 '켜기'입니다.

'Follow' 설정 상단의 노브를 돌려 '켜기'와 '끄기' 사이에서 선택합니다. 켜진 경우 Zone은 옥타브 및 트랜스포즈 버튼 의 영향을 받습니다. 꺼진 경우 옥타브 및 트랜스포즈 버튼의 영향을 받지 않습니다. 오프셋 파라미터 상단의 노브를 돌려 선택한 Zone에 대한 영구적 옥타브 및 트랜스포즈 시프트를 설정합니다.

#### **G.** 구역 휠 활성화**/**비활성화

Zone 뷰 2페이지에서 네 번째 및 다섯 번째 노브는 '피치'(피치 벤드)와 '모듈레이션' 휠이 현재 선택된 Zone에 영향을 줄 것인지의 여부를 선택합니다. 기본적으로 둘 다 '켜기'입니다. 피치 및 모듈레이션에 대한 각 설정 상단의 노브를 돌 려 이 휠의 영향을 켜거나 끕니다.

#### **H.** 구역 채널 압력 활성화**/**비활성화

Zone뷰 2페이지에서 여섯 번째 노브는 키보드 채널 애프터터치(압력)가 현재 선택되어 있는 Zone에 영향을 줄 것인 지의 여부를 선택합니다. Aftertouch는 기본적으로 켜져 있습니다. '채널 압력' 상단의 노브를 돌려 켜기와 끄기 중에 서 선택합니다.

#### **I.** 구역 페달 활성화**/**비활성화

Zone 뷰 2페이지에서 첫 번째, 두 번째, 세 번째 노브는 익스프레션 페달('익스프레션 페달'), 서스테인 페달 또는 풋스 위치 신호가 현재 선택된 구역과 상호 작용할 것인지 여부를 결정합니다. 이 3가지 옵션 모두 기본적으로 '켜기'로 설정 됩니다. 이 설정 상단의 노브를 돌려 켜기와 끄기 사이에서 선택합니다.

## **11.** 세션 관리

'세션' 버튼을 누르면 세션 보기로 들어갑니다. 세션 보기에서 사각형의 8x2 패드는 세션을 저장 및 로드하는 위치가 됩니다.

8x2 패드 영역 왼쪽의 화살표는 세션 보기 페이지를 변경하는 데 사용됩니다. 4개의 사용 가능한 페이지가 있으며, 각 페이지마다 16개 패드 순서대로 배치된 16개의 세션이 있습니다. 이 4개 페이지를 합해 총 64개 세션이 지원됩니다.

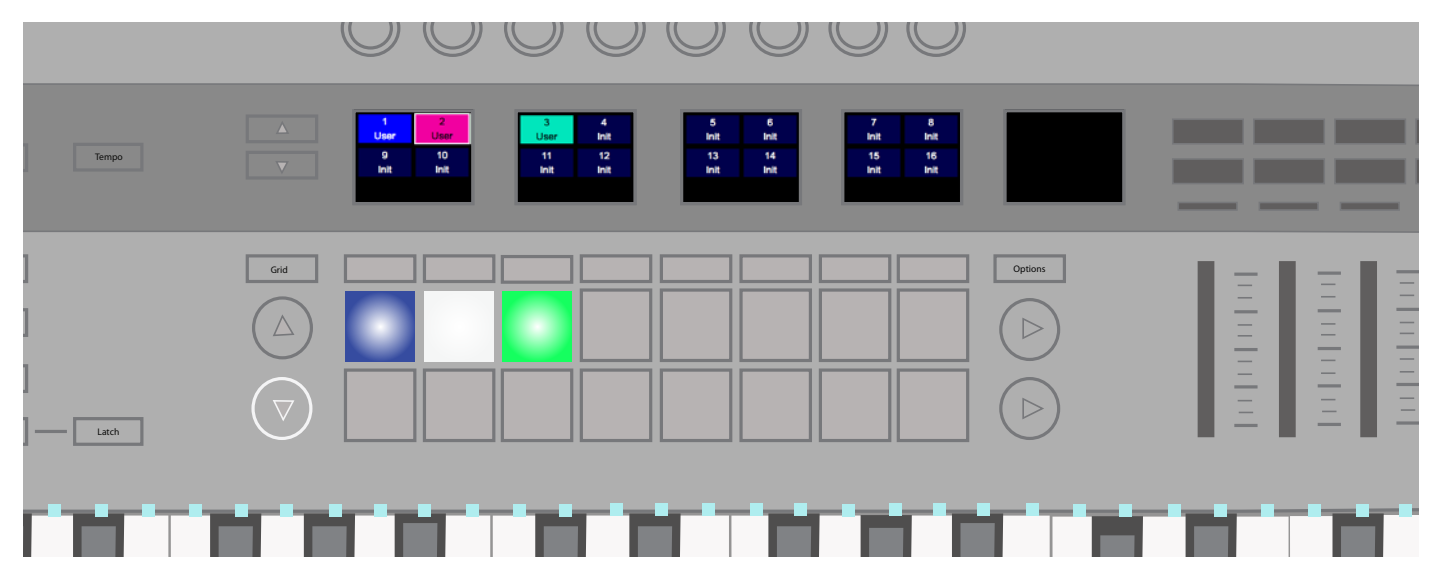

세션에는 이름이 있으며**(Components**로 생성됨**)** 색상도 바꿀 수 있습니다**.** 저장 버튼을 **1**번 누른 다음 화면 하단의 맨 앞 소프트 버튼 **2**개를 사용하여 색상을 선택합니다**.** 저장을 다시 눌러 확인합니다**.**

#### **A.** 세션 로드

세션을 로드하려면 먼저 세션 보기로 들어간 다음 8x2 패드 영역에서 패드를 누릅니다.

#### **B.** 세션 저장

현재 세션은 언제든지 저장할 수 있습니다. 저장 버튼을 1번 누르면 저장 버튼이 깜박이기 시작합니다. 저장을 다시 눌 러 확인합니다.

선택한 세션 보기에서 세션을 새 위치에 저장하거나 세션 색상을 변경할 수 있는 옵션도 제공됩니다. 저장 버튼을 1번 누르면 저장 버튼이 깜박입니다. 이제 여러 세션 색상을 스크롤할 수 있는 화면 하단 맨 왼쪽의 소프트 버튼 2개가 활 성화된 것을 확인할 수 있습니다. 선호하는 색상을 찾았으면 저장 버튼을 다시 눌러 해당 위치에 저장하거나 다른 세션 패드를 선택해 새 슬롯에 세션을 저장합니다. 이때 현재 해당 슬롯에 저장된 모든 데이터는 오버라이트됩니다.

#### **C.** 세션 지우기

세션을 선택한 후 지우기를 누른 채로 현재 세션의 각 패드를 누르면 모든 데이터가 지워지고 세션 설정이 기본값으로 초기화됩니다.

#### **D.** 세션 전환

Sequencer가 플레이 중일 때 세션 보기에서 새 세션을 준비할 수 있습니다. 패드를 누르면 깜박이기 시작합니다. 이 는 현재 트랙 1(마스터 트랙)에서 플레이 중인 패턴이 끝나면 '전환 대기열'이 시작됨을 나타냅니다. 이때 세션 패드가 흰색으로 켜지면서 선택을 표시합니다.

#### **E.** 인스턴트 세션 전환

Sequencer가 플레이 중일 때 세션 보기에서 새 세션으로 '즉시' 변경할 수 있습니다. Shift를 누른 채로 패드를 누르면 됩니다. 새 세션은 현재 플레이 중인 패턴 내 해당 위치에서 선택됩니다.

#### **F.** 프로그램 변경을 통한 세션 로드

'프로그램 변경' 메시지를 채널 16의 장치로 전송해서 세션을 로드할 수 있습니다. 기본적으로 표시된 세션은 즉시 로 드됩니다. 프로그램 ID에 64가 추가된 경우 세션 로드 대기열이 시작됩니다(재생 중, 세션 전환 시작됨 참조).

#### **G.** 노래 선택을 통한 세션 로드

Sequencer가 정지해 있는 중에 SL MkIII에 '노래 선택' 메시지를 전송해서 세션을 로드할 수 있습니다. 로드할 세션 은 노래 ID로 표시됩니다.

#### **H.** 저장 잠금

'저장 잠금' 기능은 세션을 저장하지 않도록 장치를 잠급니다. 먼저 Shift + 저장 버튼을 누른 채로 장치를 켭니다. 전원 버튼으로 장치를 끄면 설정은 저장됩니다. 저장 잠금이 켜져 있으면 저장 버튼 LED가 꺼지면서 세션을 저장할 수 없 음을 나타냅니다. 저장 잠금을 끄려면 같은 절차를 반복합니다.

## **12.** 스케일

#### **A.** 스케일 활성화**/**비활성화

스케일 보기는 코드와 스케일의 기초를 학습하기 시작하는 초보자들에게 좋은 입문 지점입니다.

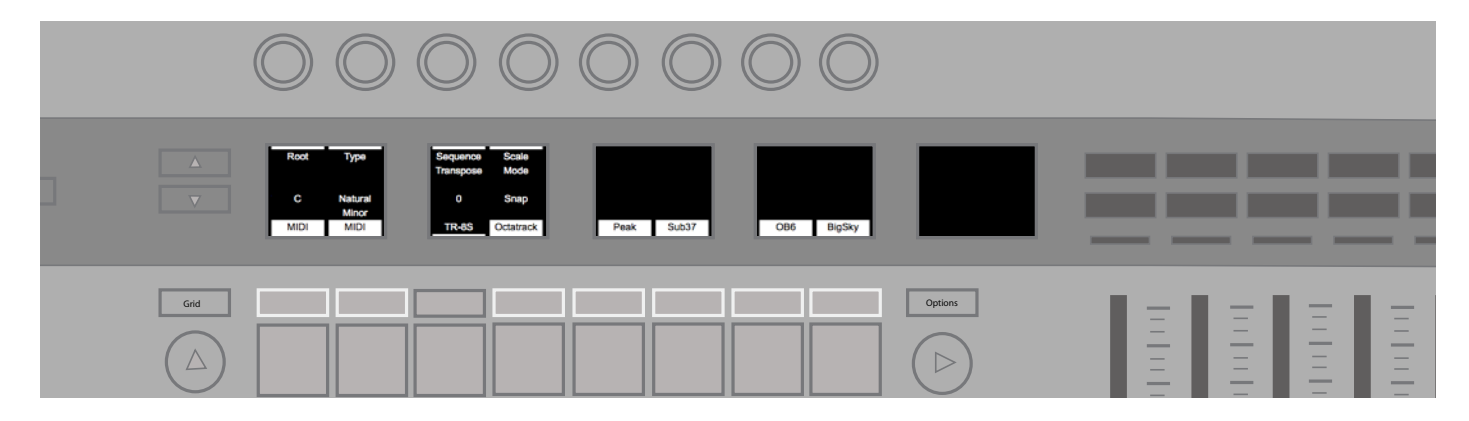

Shift를 누른 채로 스케일 버튼을 눌러 스케일 보기를 활성화/비활성화합니다.

스케일 보기가 활성화되면 키를 플레이하는지, Sequencer를 사용 중인지에 관계없이 노트는 사용자가 선택한 스케 일을 준수합니다. 이 스케일의 범위는 서양 음악의 전통적인 스케일(C장조, E도리아 등)부터 마르바와 같은 비서양식 스케일에 이릅니다. 스케일 설정에서 스케일 간 전환할 수 있습니다(스케일 설정 참조).

스케일이 활성화되면 키 상단의 LED가 다음 동작을 나타냅니다.

- 루트 노트가 밝게 켜집니다.
- 스케일의 노트가 어둡게 켜집니다.
- 스케일을 벗어나는 노트는 꺼집니다(켜지지 않습니다).

즉, 스케일 보기를 활성화한 채로 키를 재생하면(어둡게 또는 밝게 켜진 키) 선택한 스케일에 속한 노트가 플레이됩니 다.

#### **B.** 스케일 설정

'스케일' 버튼을 누르면 여러 스케일 설정이 화면에 표시됩니다.

i. 루트 노트

맨 왼쪽 옵션인 '루트'를 사용하면 스케일의 루트 노트를 변경할 수 있습니다. 상단 회전 노브를 돌려 C, C#, D, E, Eb, F, F#, G, Ab, A, Bb, B의 반음계 노트에서 스케일 루트를 설정합니다.

#### ii. 스케일 유형

루트 노트를 결정했으면 스케일 유형을 선택해야 합니다. '유형' 상단의 회전 노브를 돌려 단음계, 장음계, 도리아, 프리 지아, 믹솔리디아, 가락 단음계, 화성 단음계, 비밥 도리아, 블루스, 펜타토닉 단음계, 헝가리 단음계, 우크라이나 단음 계, 마르바, 토디, 온음계, 크로매틱 중에서 하나를 선택합니다.

iii. 시퀀스 트랜스포즈

'시퀀스 트랜스포즈' 상단의 회전 노브를 돌리면 트랜스포즈 값이 Sequencer에서 연주된 노트에 적용됩니다. 즉, 순 차 나열된 파트가 설정된 양만큼 이전됩니다 (예: 반음 5개). 기능은 노트의 트랜스포즈 없이 Sequencer 파트에 스케 일을 적용하는 루트 및 유형과 무관합니다.

시퀀스는 11개 반음만큼 올리거나 높여 트랜스포즈할 수 있습니다.

iv. 스케일 모드

'스케일 모드'라는 화면 영역은 스케일 보기에서 선택한 스케일에 속하지 않는 노트가 처리되는 방식을 변경합니다. 이 설정은 다음과 같이 동작합니다:

• Snap - 스케일을 벗어나는 노트는 가장 가까운 스케일 노트로 상향 또는 하향 '조정'됩니다.

• Filter - 스케일에 속하지 않는 노트는 플레이되지 않습니다 (즉, 올바른 노트로 조정되지 않습니다).

• Display Only - 스케일에 속하지 않는 노트는 수정 없이 통과할 수 있습니다. 이 설정을 사용하면 키 LED가 연주 '가이드' 그 이상이 되며, 다이아토닉이 아닌 노트(스케일에 속하지 않는 노트)를 자유롭게 사용할 수 있습니다.

v. 파트별 스케일 켜기/끄기

패드 상단(화면 하단)의 소프트 버튼을 누르면 파트별 스케일 기능 켜기/끄기를 토글합니다. 따라서, 스케일 모드(와 그 설정)를 적용할 파트와 적용하지 않을 파트를 선택할 수 있습니다.

이 옵션은 일반적으로 드럼에 사용됩니다. 일반적인 드럼 뱅크는 피치에 따라 배열되지 않고, 스케일을 염두에 두고 연 주하는 것이 방해가 될 수 있습니다. 따라서, 타악기 파트를 연주하는 중에 신시, 베이스, 현악기 등은 유지하면서 스케 일 모드를 끌 수 있습니다.

#### **13. MIDI** 포트**/**라우팅

#### **A.** 호스트 입력

i. MIDI - 이 입력은 USB로 라우팅될 때 파트에서 전송되는 MIDI에 사용됩니다. Components로 컨텐츠를 전송하는 데도 사용됩니다.

ii. InControl - 인컨트롤 또는 HUI 프로토콜을 사용하여 DAW와 통신하는 데 사용됩니다.

iii. DIN 1에서 - MIDI DIN 1에서 수신되는 이 정방향 MIDI를 사용하면 장치를 MIDI 인터페이스로 사용할 수 있습니다.

#### **B.** 출력

i. MIDI - 이 출력은 Sequencer에 레코딩할 파트를 MIDI에 전송하는 데 사용됩니다. Components로 컨텐츠 를 전송하는 데도 사용됩니다.

ii. 인컨트롤 - 인컨트롤 또는 HUI 프로토콜을 사용하여 DAW와 통신하는 데 사용됩니다.

iii. CV/Gate로 - 이 포트로 전송되는 노트 정보는 변경이나 SL MkIII 기능의 간섭 없이 CV/Gate 포트로 바로 전송됩니다. MIDI 채널 1 및 2는 각각 CV/Gate 포트 1 및 2를 처리하는 데 사용됩니다. 각 모듈레이션 출력에 할당된 CC 번호(전역 설정/모듈레이션 CC 참조)와 함께 이 MIDI 포트로 전송되는 CC 메시지는 해당 모듈레이션 파트로 직 접 출력됩니다.

iv. DIN 1/DIN 2로 - 이 두 포트로 전송되는 모든 MIDI는 변경이나 장치 기능의 간섭 없이 각 MIDI DIN 포트에 서 직접 전송됩니다.

## **14.** 컴포넌트

#### **A.** 템플릿 에디터

템플릿은 컴포넌트를 사용하여 편집할 수 있으며, 전송되는 메시지와 회전 노브, 페이더, 버튼, 패드 휠, 페달 동작을 사용자 지정할 수 있습니다. 컴포넌트 연결은 2. 템플릿을 참조하십시오.

#### **B.** 라이브러리언

SL MkIII의 라이브러리언 기능을 사용하면 SysEx로 세션 및 템플릿을 전송 및 수신할 수 있습니다. 이 전송 및 수신 은 주로 컴포넌트를 통해 이루어집니다(컴포넌트 웹 주소는 2. 템플릿을 참조하세요).

컨텐츠가 SL MkIII에 도달하면 장치에서 '컨텐츠 전송 모드'가 시작됩니다. 이 모드에서는 전송이 정지되고 UI 컨트롤 이 비활성화됩니다. 화면에 전송 진행 상황이 표시됩니다.

전송이 완료되면 장치에서 컨텐츠 전송 모드가 종료되고 이전 보기로 돌아갑니다.

전송이 완료되지 않거나 실패하면 장치에서 짧은 시간 초과(1초) 후 컨텐츠 전송 화면이 시작됩니다.

#### **C.** 펌웨어 업그레이드

새 펌웨어가 공개되면 컴포넌트를 사용하여 업그레이드할 수 있습니다. 2. 템플릿에 있는 링크를 따라가기만 하면 이 독립형 애플리케이션에 액세스됩니다.

## **15.** 인컨트롤

'인컨트롤' 버튼을 누르면 인컨트롤 모드가 시작됩니다. 인컨트롤의 목적은 프로툴즈, 큐베이스, 리퍼, 로직, 리즌, 라이브와 같은 인기 DAW와 SL MkIII와의 완벽한 통합입니다. 아래 표는 인컨트롤이 지원하는 DAW 기능입니다.

#### **A. DAW** 기능 지원

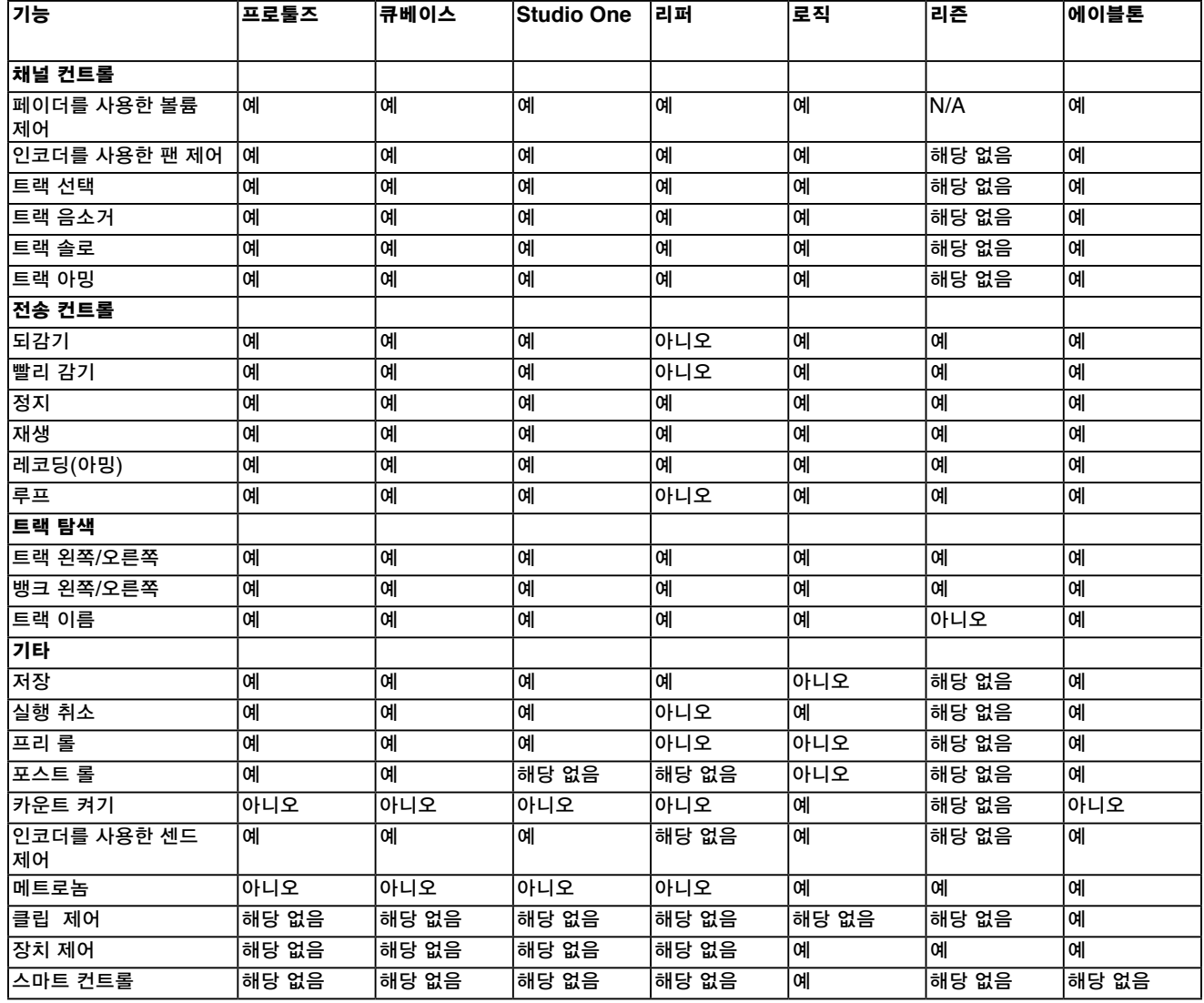

#### **B. HUI**

HUI 프로토콜을 사용하면 SL MkIII가 Mackie HUI 장치와 같이 작동하고 HUI를 지원하는 DAW(예: 슈타인버그, 큐베이스, 프로툴즈)와 상호 작용할 수 있습니다.

i. HUI 하트비트

인컨트롤을 켠 후 (DAW가 전송하는) Heartbeat 메시지가 감지되면 SL MkIII이 HUI 보기로 자동으로 전환됩니다. SL MkIII에 Heartbeat 메시지가 3초 이상 전송되지 않으면 인컨트롤 모드로 자동 전환됩니다.

ii. 채널 제어

• 볼륨

SL MkIII 오른쪽에 있는 페이드 8개를 사용하여 채널 볼륨을 변경할 수 있습니다. 각 페이더 상단의 LED는 해당 값을 표시합니다.

팬

회전 노브를 사용하여 채널의 팬 위치를 변경할 수 있습니다. 각 노브 하단에는 현재 팬 위치가 표시됩니다.

• 음소거/솔로/암(arm)

오른쪽 소프트 버튼을 사용하면 각 채널에 대한 음소거, 솔로 및 암(arm) 기능을 제어할 수 있습니다. 기본적으로 음소 거 버튼과 솔로 버튼만 표시됩니다. 페이지 위 버튼을 사용하면 암(arm) 버튼에 액세스됩니다. 버튼 LED는 사용 중인 DAW에 따라 다르게 동작할 수 있습니다. 예를 들어 프로툴즈에서는 켜져 있을 때 암(arm) 버튼이 깜박입니다.

• 센드 제어

옵션 버튼을 눌러 인코더 할당 메뉴에 액세스합니다. 여기에서는 인코더가 센드 레벨을 제어하도록 설정할 수 있습니 다. 화면 옆에 있는 페이지 위/아래 버튼을 사용하여 센드 그룹 A에서 E까지에 액세스합니다. 이 설명서 발행 당시 프 로툴즈에서만 표시되는 회전 노브 하단에 센드 이름이 표시됩니다.

• 전송 제어

전송 버튼은 각 DAW의 비슷한 기능들을 제어할 수 있습니다. 각 버튼의 기능은 대부분 유사하지만 DAW에 따라 다 릅니다. 일반적으로, 기능은 (왼쪽에서 오른쪽 순서대로) 되감기, 빨리 감기, 정지, 재생, 루프 켜기/끄기, 작동(arm)/ 레코딩입니다.

• 트랙 왼쪽 및 오른쪽, 뱅크 왼쪽 및 오른쪽

트랙 왼쪽 및 오른쪽 버튼은 현재 제어 중인 뱅크(8개 채널)의 1개 채널을 왼쪽 또는 오른쪽으로 이동시킵니다. Shift 를 누른 채로 같은 버튼을 누르면 전체 뱅크가 왼쪽 또는 오른쪽으로 이동됩니다.

• 키보드 바로 가기

Shift를 누르고 있으면 왼쪽 소프트 버튼에 여러 가지 키보드 바로 가기가 표시됩니다. 이 버튼 LED의 기능도 DAW에 따라 달라집니다.

- 실행을 취소하려면 버튼 01(맨 왼쪽)을 누릅니다. 프로툴즈의 경우 이 버튼은 실행 취소 후 깜박이면서 다시 실행이 가능함을 나타냅니다.
- 프리-롤과 포스트-롤 사이를 전환하려면 Button 2/3을 누릅니다.
- DAW 세션을 저장하려면 Button 8(맨 오른쪽)을 누릅니다. 예를 들어 프로툴즈에서는 저장 버튼을 클릭하면 깜박이기 시작합니다. 이는 프로툴즈가 확인을 요청하는 방식입니다. 저장하려면 버튼을 한 번 더 누릅니다.
- iii. DAW 설정
- 큐베이스

큐베이스에서 SL MkIII를 HUI 제어 서페이스로 설정하려면 'Studio' > 'Studio Setup' > 'MIDI Port Setup'으로 이 동합니다. 아래와 같이 포트를 설정하는 경우 'Novation SL MkIII SL MkIII InControl' 포트에 "'in all MIDI ins'"가 활 성화되어서는 안 됩니다.

큐베이스 'Studio Setup' 창에서 작은 '+' 아이콘을 클릭하여 'Mackie HUI'를 선택합니다. 이제 'Mackie HUI' 탭에서 입력 및 출력 포트를 아래와 같이 'Novation SL MkIII SL MkIII InControl'로 설정합니다.

참고: Windows에서 'Novation SL MkIII SL MkIII' 포트는 'MIDIIN(put)'/'MIDIOUT2' 또는 이와 유사하게 표시될 수 있습니다.

• 리퍼

SL MkIII과 함께 사용하려면 버전 5.941 이상의 리퍼가 필요합니다.

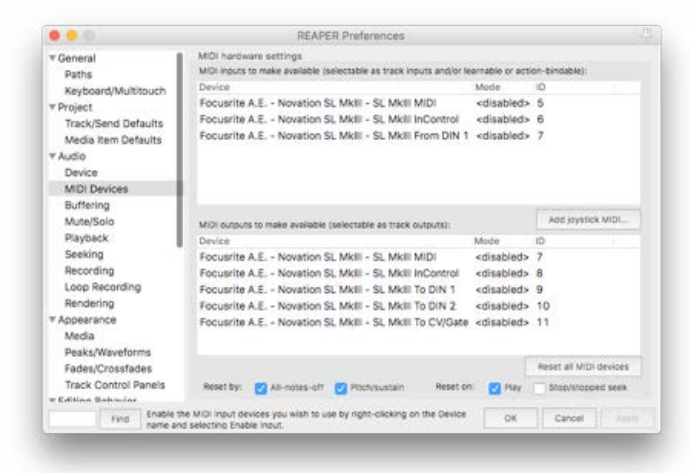

리퍼에서 SL MkIII를 HUI 제어 서페이스로 설정하려면 '옵션' > '기본 설정…' > 'MIDI 장치'로 이동합니다.위와 같 이 'Focusrite A.E. SLMKIII InControl'(Windows용 Focusrite A.E. SLMKIII MIDIIN2)로 포트를 설정하는 경우 'Focusrite A.E. – Novation SL MkIII – SL MkIII InControl' 포트에 '!! N/A...'가 표시되어서는 안 됩니다. 이 경우에 는 장치를 마우스 오른쪽 버튼으로 클릭하고 'Forget device(장치 삭)'를 선택하십시오.

새 제어 서페이스를 추가하려면 'Reaper Preferences' 창에서 'Control/OSC/web' 탭으로 이동해서 '추가'를 클릭합니다.

이제 아래와 같이 'Control Surface Settings' 창에서 제어 서페이스 모드를 HUI(부분)로 설정하고 입력 및 출력 포트 를 'Focusrite A.E. – Novation SL MkIII – SL MkIII 인컨트롤'로 설정합니다.

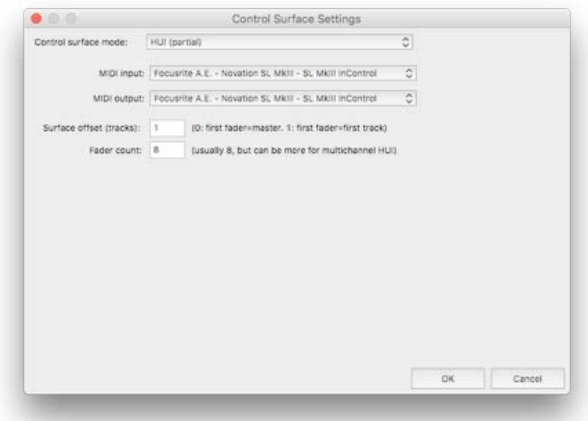

#### iv. 프로툴즈

프로툴즈에서 SL MkIII를 설정하려면 'Setup' > 'Peripherals...' > 'MIDI Controllers'로 이동합니다. 포트가 아래와 같이 설정되었는지 확인합니다. 유형을 'HUI'로 설정하고 'Novation SL MkIII, SL MkIII InControl' 포트에서 수신하 고 동 포트로 전송합니다. (Windows의 MIDIIN 2).

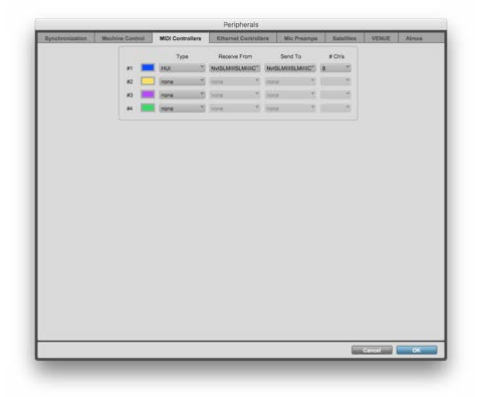

#### **C.** 에이블톤 라이브

#### i. 설정

아래 그림은 에이블톤 라이브가 SL MkIII와 작동하도록 설정하는 적절한 방법을 보여줍니다.

위 설정을 재현하려면 이 단계에 따르십시오:

- 1. 'Live' 메뉴로 이동해서 'Preferences…'을 선택하거나, 키보드 바로 가기 CMD + 콤마(Mac) 또는 CTRL + 콤마(PC)를 사용하여 라이브 기본 설정으로 이동합니다.
- 2. 'Link/MIDI' 탭을 클릭합니다.
- 3. '제어 서페이스' 드롭다운 메뉴에서 'SL MkIII'를 선택합니다.
- 4. 그 다음, 입력 및 출력 옵션의 드롭다운 메뉴에서 'Novation SL MkIII'를 선택합니다.
- 5. 마지막으로 'MIDI 포트' 섹션에서 'Novation SL MkIII(SL MkIII MIDI)에 대한 '트랙', '동기화', '원격'을 '켜기' 로 설정합니다. 이 작업을 입력 옵션과 출력 옵션 둘 다에 대해 수행해야 합니다. 또한, 'SL\_MkIII 입력'과 'SL-MkIII 출력' 둘 다에 대해 트랙을 '켜기'로 전환합니다.
- ii. 라이브 세트 탐색

#### • 선택 링

SL MkIII를 에이블톤 라이브 세트에 올바르게 연결하면 라이브 세션 보기에 'selection ring'(빨간색 사각형)이 표시됩 니다. 인컨트롤 버튼을 누르면(아직 누르지 않은 경우), 현재 이 선택 링 내부에 있는 트랙 이름이 SL MkIII 화면 하단 에 표시됩니다(예: 'Bass' 또는 '7-Audio). SL MkIII는 이 트랙들을 다양한 방식으로 제어할 수 있습니다. 인컨트롤의 기능들 중에서 몇 가지를 들어보자면 패드는 선택 링에 들어있는 트랙 클립을 표현 및 제어하고, 페이더는 트랙 볼륨을 제어하고, 화면 상단의 회전 노브는 라이브 장치 파라미터를 변경합니다. 다음 내용을 읽고 SL MkIII에서 에이블톤 라 이브 제어하기에 관한 자세한 내용을 알아보십시오.

• 트랙 선택

에이블톤 라이브 세트에서 트랙을 탐색할 수 있는 한 가지 방법은 왼쪽 트랙 버튼과 오른쪽 트랙 버튼을 사용하는 것입 니다(위 그림, 녹색으로 켜져 있음). 오른쪽 트랙 버튼을 누르면 현재 선택한 트랙의 오른쪽 트랙이 선택됩니다. 왼쪽 트랙 버튼을 누르면 현재 선택한 트랙의 왼쪽 트랙이 선택됩니다. 트랙을 선택하면 아밍되진 않지만 장치를 보거나 수 정할 수 있습니다. (트랙 아밍에 관한 내용은 8x2 소프트 버튼 섹션을 참조하십시오).

빨간색 선택 링은 시각적 보조 기능일 뿐이므로, 오른쪽/왼쪽 트랙 버튼을 누르면 범위 바깥으로 신속하게 옮길 수 있 습니다. 이때 선택 링을 '끌면' 새로 선택한 트랙이 포함됩니다. 선택 링은 한 번에 8개의 트랙만 포함할 수 있습니다.

트랙 왼쪽 및 트랙 오른쪽 버튼을 누른 채로 'Shift'를 누르면 선택 링이 8개 트랙 단위로 건너뜁니다(사용 가능한 트랙 에 한합니다). 선택된 트랙은 선택 링이 8개 트랙씩 건너뛸 때 동일한 상대적 위치를 유지합니다. 예를 들어, 두 번째 트랙을 선택하고 선택 링이 오른쪽으로 8개 트랙을 건너뛰었다면 선택된 트랙은 새 링 위치에서 두 번째 트랙, 즉, 10 번째 트랙이 됩니다.

선택한 트랙이 주어진 방향에서 마지막 트랙일 경우에는 해당 방향에 대한 트랙 버튼이 어두워집니다. 이는 더 이상 이 방향으로 이동할 수 없음을 나타냅니다. 예를 들어, 현재 라이브에서 트랙 번호 1이 선택되어 있는 경우(예: '1 Simpler'), 왼쪽에 트랙이 없기 때문에 왼쪽 트랙 버튼은 녹색으로 켜지지 않습니다.

• 위 및 아래 버튼

위 및 아래 화살표 버튼(패드 왼쪽)을 누르면 에이블톤 라이브의 세션 보기에서 세로로 이동합니다. 이 버튼은 한 번에 1개 씬으로 선택 링을 위 또는 아래로 이동시키고 라이브 세트에서 더 많은 다수의 클립과 씬을 런칭, 레코딩 또는 정 지시킬 수 있습니다.

• 소프트 키

선택 링 내의 트랙을 직접 선택할 수 있는 또 다른 방법은 8개의 소프트 키(화면 하단, 패드 상단)를 사용하는 것입니 다. 때로 이 방법은 트랙 왼쪽 및 트랙 오른쪽 버튼을 사용하는 것보다 빠릅니다. 이 소프트 키는 왼쪽에서 오른쪽 순서 대로의 트랙에 해당합니다. 예를 들어, 선택 링에 트랙 1-8이 있는 경우 맨 왼쪽 소프트 버튼은 트랙 1을 선택하고 왼 쪽 옆의 버튼은 트랙 2를 선택하는 등의 방식입니다.

#### • 화면 라벨

화면 라벨(위 이미지에서 빨간색 상자로 강조된 것)은 컨트롤이 현재 화면에서 표시하는 내용을 빠르게 파악할 수 있 는 개요를 제공합니다. 라이브 장치가 변경되거나 장치 파라미터가 축적되면 이 라벨은 업데이트되며 현재 제어할 수 있는 대상을 표시합니다. (옵션 섹션에서의 라이브 장치 보기 및 편집에 관한 자세한 내용).

• 제어 알림

알림 화면 하단은 특정 파라미터에 가한 변경 사항에 대한 인스턴트 피드백이 수신되는 영역입니다. 이 피드백은 변경 을 수행할 때만 표시되었다가 잠시 후 사라지는 '팝업' 방식의 알림입니다. 위 이미지에서는 인스트루먼트 'TR-909'가 포함된 트랙이 입력 모니터링 모드가 '켜기'로 변경된 것입니다. 이 알림 영역은 페이더가 동작할 때의 볼륨 변경도 표 시합니다.

- iii. 패드
- 클립 및 씬 제어(기존의 클립 및 씬 런치/정지)

기본적으로 SL MkIII의 8x2 패드는 에이블톤 라이브의 세션 보기의 클립에 해당합니다. 좀 더 구체적으로 설명하자면 패드는 선택 링에 있는 클립 또는 빈 클립 슬롯을 보여주며, 따라서, 레코딩, 런칭 또는 정지시킬 수 있는 클립을 보여 줍니다.

트랙이 아밍되면 사용 가능한 클립 슬롯의 패드가 빨간색으로 바뀝니다. 이 빨간색 패드를 누르면 레코딩이 시작됩니 다. 다시 누르면 클립 레코딩이 정지되고 재생이 시작됩니다.

이미 레코딩된 클립이고 런칭 또는 플레이할 준비가 완료되면 녹색으로 깜박입니다. 이미 레코딩되었지만 유휴 상태인 클립은 해당 트랙의 색상을 띱니다. 즉, 컬러 패드를 누르면(빨간색으로 켜지지 않았다고 가정할 때) 재생이 시작됩니 다.

씬을 시작하려면 패드 줄 오른쪽에 있는 재생 버튼(녹색 오른쪽 화살표 버튼)을 누릅니다 (즉, 동일한 줄에 있는 모든 클립). 이 재생 버튼은 사용 가능한 클립과 함께 씬이 성공적으로 시작될 때까지 깜박입니다.

아밍되지 않은 트랙에서 클립을 정지하려면 동일 트랙 상단 또는 하단의 어둡게 켜진(켜지지 않은) 패드를 누릅니다.

아밍된 트랙에서 클립을 정지하거나 전체 클립을 정지하려면 먼저 Shift 버튼(컨트롤러 왼쪽 상단)을 길게 누릅니다. 그러면 하단 패드 줄과 하단 씬 런칭 버튼이 빨간색으로 켜집니다. 빨간색 패드를 누르면 해당 트랙의 클립이 정지되 고 빨간색 재생 버튼을 누르면 재생 중인 모든 클립이 정지됩니다(라이브에서 '전체 클립 정지' 버튼이 작동하는 방식 과 같습니다).

#### • 그리드

패드 바로 위 왼쪽에는 그리드 버튼이 있습니다. 그리드를 누르면 패드가 '드럼 보기'로 변경됩니다. 그리드 버튼도 녹 색으로 바뀝니다. 이 보기를 사용하면 패드를 사용하여 드럼이나 샘플을 연주할 수 있어 에이블톤 라이브의 드럼 랙을 연주하는 데 적합합니다. 일부 프로듀서에게는 키보드를 사용하는 것보다 '드러머 친화적인' 기능입니다.

하단 줄의 맨 왼쪽 패드는 C1을 트리거합니다. 오른쪽 패드는 C#2를 트리거하고 계속해서 같은 방식으로 진행해서 맨 윗줄의 맨 오른쪽 패드에 도달하면 D#2가 트리거됩니다. 아래 또는 위 옥타브에 액세스하려면 패드 영역 바로 왼쪽 에 있는 녹색 위/아래 버튼을 클릭합니다.

트랙에 드럼 랙이 있는 경우 오디오 샘플이 포함된 패드는 노란색으로 표시됩니다. 마지막으로 재생한 패드는 파란색 이 됩니다. 음소거된 패드는 주황색이 되고, 솔로 모드의 패드는 보라색이 됩니다. 마지막으로, 빈 패드는 짙은 색이 됩 니다.

그리드 버튼을 다시 누르면 패드가 클립 런치 기능으로 돌아갑니다.

#### iv. 8x2 소프트 버튼

8x2 소프트 버튼 영역(페이더 위)에서는 트랙 상태를 빠르게 변경할 수 있습니다. 맨 오른쪽 화면에 있는 버튼 라벨은 소프트 버튼의 현재 기능을 표시합니다.

• 음소거 및 솔로

기본적으로 8x2 소프트 버튼은 뱅크 1에 따라 작동하는데 맨 윗줄(노란색 버튼)은 트랙을 음소거, 음소거 해제하고 아 랫줄(짙은 파란색 버튼)은 솔로 켜기와 끄기를 토글합니다. 음소거 시 노란색 소프트 버튼은 짙은 노란색이 됩니다. 반 대로, 트랙 솔로 시 해당 소프트 버튼은 밝은 파란색이 됩니다.

#### • 모니터링 및 레코딩 아밍

8x2 소프트 버튼 영역 오른쪽에 있는 녹색 아래 화살표를 누르면 뱅크 2로 이동할 수 있습니다. 그러면, 맨 오른쪽 화 면의 소프트 버튼 맨 윗줄에 MIDI/오디오 모니터링 옵션이 순환되며 나타납니다. 기본적으로, 에이블톤 라이브는 '자 동'으로 설정되지만, 맨 윗줄 버튼을 누르면 모니터링을 '끄기' 또는 '켜기'로 변경할 수 있습니다. 아랫줄(짙은 빨간색) 은 '레코딩 아밍' 옵션을 제어합니다. 트랙을 '모니터링 켜기'로 설정하면 소프트 버튼이 하늘색으로 바뀌고 트랙 레코 딩을 아밍하면 소프트 버튼이 밝은 빨간색이 됩니다.

v. 옵션

옵션 보기는 다양한 트랙 파라미터를 보고 편집하고 장치 체인을 표시하고 체인에서 장치를 선택할 수 있는 기능을 제 공합니다.

인컨트롤 모드에서 옵션 버튼을 누르면 옵션 보기가 열립니다.

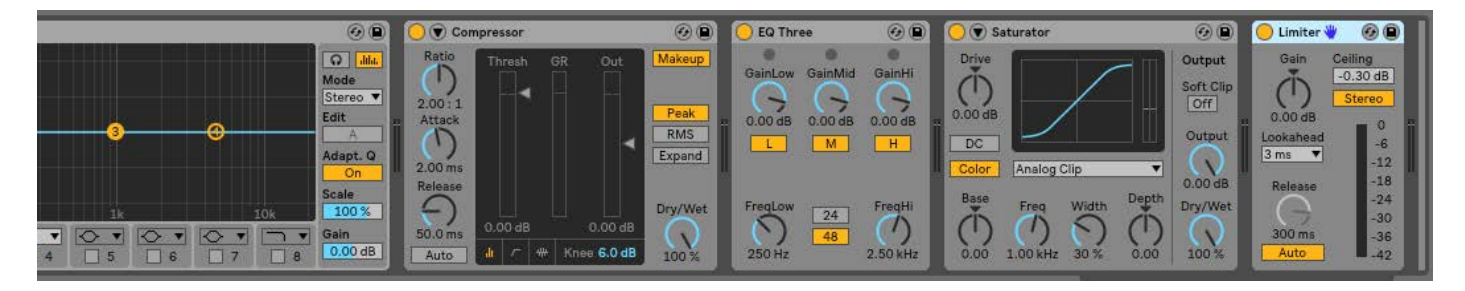

옵션 보기에 들어가면 화면 상단에 현재 선택된 트랙에 관한 장치 체인이 표시됩니다. 이 장치들은 에이블톤 인스트루 먼트거나 오디오/MIDI 이펙트, 또는 타사 장치일 수도 있습니다.

- 제어할 장치를 선택하려면 분홍색 패드를 클릭합니다. 그러면 패드가 밝은 분홍색으로 바뀌고 상단 화면에서 장치 이름을 선택합니다.
- 옵션 버튼을 다시 누르면 기본값인 인컨트롤 보기(패드가 클립을 제어하는 영역)로 돌아갑니다.
- 그러면 선택한 장치에 대해 8개까지의 파라미터가 화면에 표시되고 상단 회전 노브를 움직이면 해당 파라미터가 조정됩니다.

위 이미지에 에이블톤 라이브 체인이 표시됩니다. 이러한 경우 리미터를 선택했습니다. 이는 에이블톤 라이브 화면에 나타나는 '파란색 손' 기호로 확인하며 SL MkIII 화면상의 밝은 분홍색 패드와 장치 이름으로 SL MkIII에 표시됩니다.

다른 장치를 선택하려면(팬과 마찬가지로 옵션 아무데서나 가능) 화면 하단의 첫 번째 소프트 키 'DevceSlct'로 장치 체인 및 장치 선택 보기로 돌아갑니다.

• 장치 파라미터 뱅킹

에이블톤에서 장치가 선택된 경우 화면 왼쪽의 위/아래 화살표 버튼으로 추가 장치 매개변수를 선택할 수 있으며, 이는 장치 이름 옆에 파란색 손 아이콘으로 표시됩니다. 화살표 버튼을 누르면 매개 변수 뱅크에 연결되는데 이를 통해 회전 다이얼로 선택한 뱅크를 변경할 수 있습니다.

• 팬 컨트롤 표시 및 편집

옵션 버튼을 누른 후 노란색 '팬' 버튼을 선택하면 선택 링에 있는 8개 트랙에 대한 팬 컨트롤에 액세스됩니다.

• 센드 컨트롤 표시 및 편집

옵션 버튼을 누른 후 녹색 소프트 키로 센드 보기를 선택합니다. 화면에 각 트렉에 대해 하나의 센드 컨트롤이 표시됩 니다. 사용 가능한 센드를 통해 뱅킹하려면 화면 왼쪽에 있는 위 및 아래 화살표를 클릭합니다. 해당 노브(편집하려는 센드 상단)로 센드 양을 늘리거나 줄입니다.

vi. 페이더

페이더는 에이블톤 라이브 세트의 트랙 볼륨을 제어합니다. 이 8개의 페이더는 선택 링 내에 포함되어 있는 8개 트랙 에 해당합니다.

• LED 표시기

페이더 상단의 LED는 선택한 트랙의 볼륨 설정에 관한 시각적 피드백을 제공합니다. 선택 링을 움직이면 여러 개의 트랙에 페이더를 사용할 수 있으므로(위의 라이브 세트 탐색 참조) 물리적 페이더의 실제 위치는 화면상의 페이더와 일치하지 않을 수 있습니다. LED는 에이블톤 라이브 트랙의 볼륨이 높아지거나 낮아지는 경우에 각각 밝게/어둡게 켜 지며 해결책을 제안합니다.

vii. 실행 취소, 다시 실행, 메트로놈, 캡처

인컨트롤에서 Shift를 길게 누르면 패드 영역 상단에서 첫 3개까지의 소프트 버튼이 실행 취소, 다시 실행, 클릭 제어 로 전환됩니다. 예상대로 실행 취소와 다시 실행은 라이브 세트에서 가장 최근에 실행된 작업에 대해 기능을 수행합니 다. 클릭을 누르면 라이브 메트로놈이 켜짐 또는 꺼짐으로 토글합니다.

최근에 플레이했지만 레코딩하지 않은 MIDI 노트가 있는 경우에 Shift를 길게 누르면 캡처 버튼이 표시됩니다. 화면 하단의 이 마지막 소프트 버튼을 누르면 일반적인 방식으로 레코딩하지 않았더라도 방금 플레이했던 MIDI가 캡처되 어 클립에 저장됩니다.

#### **D.** 로직 프로 **X**

i. 설치

Logic Pro와 함께 SL MKIII를 설치하려면 여기의 다운로드 지원 페이지에서 설치 프로그램을 다운로드하면 됩니다.

다운로드하면 SL MKIII가 Logic에서 자동으로 감지됩니다.

#### ii. 트랙 선택

트랙을 선택하려면 트랙 이름 하단의 버튼을 누릅니다. 그러면 버튼이 강조되면서 선택되었음을 나타냅니다.

iii. 팬

트랙 팬을 제어하려면 옵션 버튼을 누르고 '팬'을 선택합니다. 이 보기에서는 노브 8개로 동시에 8개 트랙에 대한 팬을 제어합니다.

#### iv. 볼륨

트랙 볼륨을 제어하려면 페이더를 움직입니다. 페이더 상단의 LED는 현재 트랙 볼륨을 나타냅니다.

v. 센드

트랙 센드를 제어하려면 옵션 버튼을 누른 다음, '센드'를 누릅니다. 그러면 8개 노브로 로직에서 버스 수준을 제어할 수 있습니다. 화면 왼쪽의 위 및 아래 화살표를 눌러 선택한 센드를 변경합니다.

#### vi. 스마트 컨트롤

로직은 스마트 컨트롤을 사용하여 선택된 트랙에서 선택된 플러그인에 대해 8개 파라미터를 선택합니다. 이 파라미터 를 제어하려면 옵션 버튼을 누른 다음, '스마트'를 누릅니다. 이 보기에서는 8개 노브를 통해 로직으로 지정되어 특정 플러그인에 대한 스마트 컨트롤로 사용될 8개의 파라미터를 제어할 수 있습니다.

vii. 바로 가기

옵션 버튼을 누른 다음, '바로 가기'를 누르면 바로 가기에 액세스됩니다. 기능은 다음과 같습니다.

- 실행 취소
- 다시 실행
- 카운트 켜기
- 로직 카운트 켜기/끄기 전환 • 메트로놈
- 로직 메트로놈 켜기끄기 전환
- viii. 뮤/솔로

페이더 상단의 소프트 버튼은 8개 트랙에 대한 음소거 및 솔로를 제어합니다. 트랙을 솔로로 실행하면 음소거된 트랙 이 깜빡입니다.

ix. 레코딩 암(arm)/입력 모니터링

소프트 화면 오른쪽의 아래 화살표(페이더 상단)를 누르면 음소거/솔로가 레코딩 아밍/입력 모니터링으로 변경됩니다.

x. 전송

SL MkIII의 전송 버튼은 로직의 전송을 제어합니다. 기능은 다음과 같습니다.

- 되감기
- 빨리 감기
- 정지
- 플레이 • 사이클 켜기/끄기
- 레코딩

#### **E.** 리즌

i. 리즌 설정

리즌을 시작하면 SL MkIII을 쉽게 설정할 수 있습니다. USB를 통해 컴퓨터에 SL MkIII를 연결한 다음, 기본 설정 > 제어 서페이스로 이동해서 '서페이스 자동 감지' 버튼을 클릭합니다. 진행 표시줄이 있는 대화창이 표시되고 진행이 완 료되면 목록에 SL MkIII가 나타납니다. 'Use with Reason'을 체크하고 'DIN 1에서 Novation SL MkIII SL MkIII'이 활성화되어 있는 경우 SL MkIII로 리즌을 제어할 준비가 된 것입니다.

ii. 개요

SL MkIII는 리즌 랙의 모든 인스트루먼트, 이펙트, 유틸리티를 제어할 수 있으며(아래 그림 참조) 트랙 간 전환도 가능 합니다.

iii. 인스트루먼트

새 인스트루먼트를 로드할 때마다(그리고 이에 따라 새 MIDI 트랙을 생성할 때마다) 자동으로 해당 인스트루먼트에 SL MkIII가 할당됩니다.

v. 컨트롤 레이아웃

SL MkIII의 인컨트롤 모드를 사용하면 리즌에서 다음 기능을 활용할 수 있습니다.

- 트랙 왼쪽 및 트랙 오른쪽 버튼 이 버튼을 사용하여 리즌 Sequencer에서 트랙 간에 전환합니다.
- 회전 노브 인스트루먼트, 이펙트, 유틸리티, 플레이어에 관한 다양한 파라미터를 수정할 수 있습니다. 활성 상태의 노브는 파라미터 이름과 값과 함께 화면에 표시됩니다.
- 패드 SL MkIII 패드는 리즌에서 다양한 파라미터를 제어할 수 있습니다. 콩 드럼 디자이너(Kong Drum Designer) 인스트루먼트를 사용하는 경우, 패드로 콩의 각 드럼 사운드를 선택할 수 있습니다. 그런 다음 드럼의 주 파라미터가 화면에 표시되고 회전 노브로 해당 파라미터 값을 조정할 수 있습니다.

#### iv. 이펙트 및 유틸리티

SL MkIII의 이펙트와 유틸리티를 제어하려면 그에 대한 오디오 트랙을 생성해야 합니다. 먼저 랙 세션에서 이펙트 또 는 유틸리티를 찾고, 장치(예: 웜 에코)를 마우스 오른쪽 버튼으로 클릭하거나(PC) 또는 Ctrl+클릭(Mac)하고 '장치 이 름에 대한 트랙 만들기'를 선택합니다. 그러면 리즌 Sequencer에 새 트랙이 나타납니다. 그러면 SL MkIII의 트랙 버 튼을 사용하여 이 새 트랙을 선택할 수 있습니다. 이펙트 또는 유틸리티를 선택하면 SL MkIII 화면에 해당 컨트롤이 나 타나고 상단 노브로 수정할 수 있습니다.

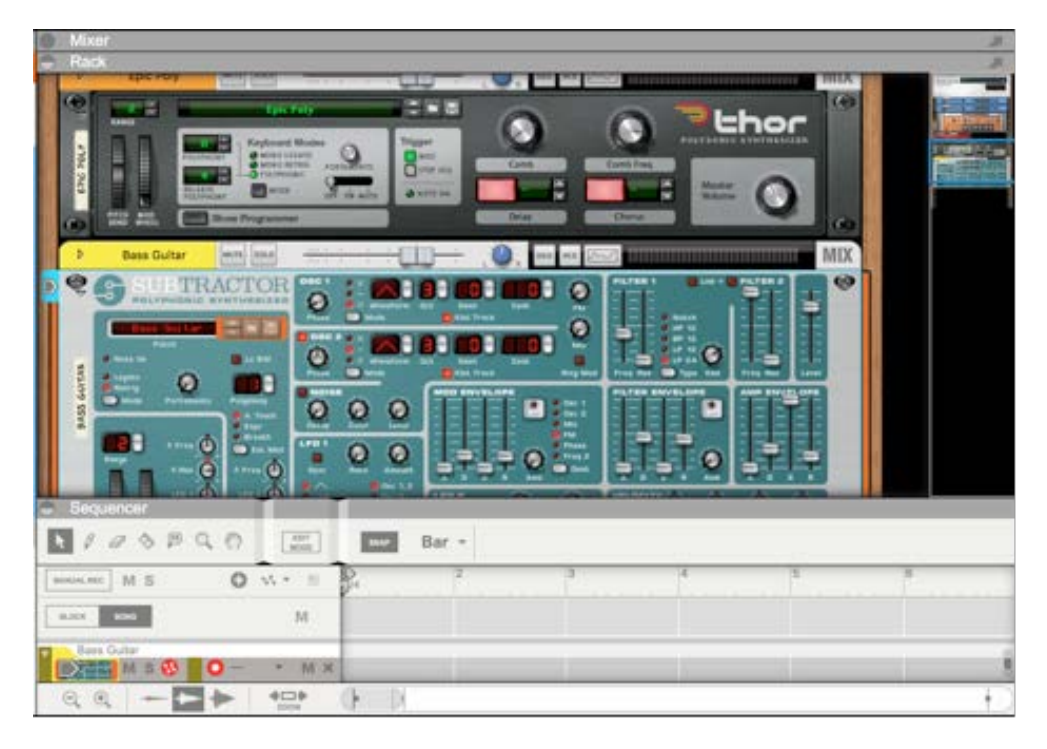

- 소프트 버튼 1-24 리즌 장치 내부를 탐색할 수 있습니다. Redrum의 경우, 화면 하단에 있는 8개의 소프트 버튼으로 채널 1부터 8까지 선택합니다. Redrum 채널을 선택한 후 화면 상단의 노브로 해당 파라미터(피치, 팬, 센드 등)을 조정할 수 있습니다. 그러나 믹서 14:2의 경우, SL MkIII 페이더 상단의 소프트 버튼으로 믹서 채널을 선택하며, 여기에서 화면 상단 노브를 돌려 볼륨, 베이스, 트레블 등의 파라미터를 조정 할 수 있습니다.
- 페이더 장치 파라미터를 제어합니다. 페이더를 사용하여 파라미터 값을 변경하는 경우, 다섯 번째 화면(왼쪽 기준)의 알림에 파라미터 이름과 값이 표시됩니다. 예를 들어, 유로파 신시사이저를 선택한 경우 첫 번째 페이더(왼쪽 기준)로 오실레이터 1 볼륨을 높이거나 낮춥니다. 'Osc1 Level'은 데시벨 값과 함께 다섯 번째 화면에 표시됩니다.
- 전송 버튼 SL MkIII 맨 오른쪽에 있는 이 버튼으로 되감기, 빨리 감기, 정지, 재생, 레코딩 등 리즌의 전송을 제어합니다. SL MkIII의 루프 버튼을 사용하여 리즌의 Sequencer 루프 켜기/끄기를 전환할 수 있습니다.
- 옵션 버튼 리즌의 메트로놈 켜기/끄기를 전환합니다. 활성화되면 흰색, 꺼지면 주황색으로 켜집니다.
- 위/아래 버튼 패드 바로 왼쪽에 있는 위/아래 버튼은 인스트루먼트, 이펙트, 또는 유틸리티가 선택되어 있는 경우에 사전 설정을 변경합니다.
- 피치 휠 SL MkIII의 피치 휠은 리즌의 인스트루먼트 피치를 수정하는 데 사용됩니다.
- 모듈레이션 휠 SL MkIII의 모듈레이션 휠은 선택한 리즌 장치의 다양한 파라미터에 적용됩니다. 모듈레이션 휠에 대한 일반적인 대상은 인스트루먼트의 필터 프리퀀입니다.
- 서스테인 페달 서스테인 페달을 SL MkIII의 '서스테인' 포트에 연결한 후에 리즌 파라미터에 영향을 주는 데 사용될 수 있습니다.
- 키보드 SL MkIII의 키보드를 사용하면 리즌의 다양한 인스트루먼트를 연주할 수 있습니다.

#### **CAUTION:**

The normal operation of this product may be affected by a strong electrostatic

discharge (ESD). In the event of this happening, simply reset the unit by removing and

then replugging the USB cable. Normal operation should return.

#### Copyright 2016 STMicroelectronics

라이센스

아래 조건을 충족하는 경우에 한해 수정 여부와 관계없이 소스 및 바이너리 형식의 재배포 및 사용이 가능합니다.

1. 소스 코드의 재배포는 상기 저작권 고지, 이 조건 목록, 아래 면책 고지를 준수해야 합니다.

2. 바이너리 형식의 재배포 시 배포와 함께 제공되는 문서 및/또는 기타 자료에 상기 저작권 고지, 이 조건 목록, 아래 면책 고지를 명시해야 합니다.

3. 명시적인 사전 서면 허가 없이 이 소프트웨어에서 파생된 제품의 보증 또는 홍보에 STMicroelectronics와 그 유통업체의 명칭을 사용해서는 안 됩니다.

이 소프트웨어는 저작권 소유자 및 유통업체에 의해 "있는 그대로" 제공되며, 암시적 판매적격성 보증과 특정 목적에의 적합성 보증을 포함하되 이 에 한하지 않는 모든 명시적 및 암시적 보증을 부인합니다. 저작권 소유자 또는 유통업체는 어떠한 경우에도 계약상, 엄격 배상 책임 또는 위법 행위 (과실 등 포함)에 기인했는지 여부를 불문하고 이 소프트웨어의 사용에서 비롯된 직접적, 간접적, 부수적, 특수적, 특정적 또는 결과적 손해(대체 재 화 또는 용역의 조달; 사용, 데이터 또는 수익 상실; 사업 방해를 포함하되 이에 제한하지 않음)에 대해 법적 배상 책임을 지지 않으며, 이러한 손해의 가능성을 알고 있었던 경우도 마찬가지입니다.

수취인, 수취인의 대리인, 수취인이 고용되거나 계약을 체결하도록 한 주체는 STMICROELECTRONICS INTERNATIONAL N.V, 스위스 지사 및/또는 관계사(STMICROELECTRONICS)가 제공하는 이 소프트웨어 또는 그 일부(그리고 관련 문서)의 설치, 복사, 다운로드, 액세스, 기타 사 용을 통해 이 소프트웨어 라이센스 계약에 구속됨에 동의합니다.

STMicroelectronics의 지식재산권에 따라 소프트웨어 또는 그 일부의 소스 및 바이너리 형태의 재배포, 재생산 및 사용은 아래 조건을 충족하는 경우에 한해 수정 여부와 관계없이 가능합니다.

1. 소스 코드(수정 여부 불문)의 재배포는 상기 저작권 고지, 이 조건 목록, 10항 및 11항에 명시된 면책 고지를 준수해야 합니다.

2. STMicroelectronics가 제조하거나 STMicroelectronics를 위해 제조된 마이크로컨트롤러 또는 마이크로프로세서에 내장된 경우이거나 해당 장치를 위한 소프트웨어 업데이트를 제외하고, 바이너리 형식의 재배포 시 문서 및/또는 배포와 함께 제공되는 기타 자료에 바이너리 코드와 함께 제공되는 저작권 고지, 이 조건 목록, 10항 및 11항에 명시된 면책 고지를 명시해야 합니다.

3. 명시적인 사전 서면 허가 없이 이 소프트웨어에서 파생된 제품의 보증 또는 홍보에 STMicroelectronics 이름과 이 소프트웨어의 유통업체의 명칭을 사용해서는 안 됩니다.

4. 이 소프트웨어의 수정물 및/또는 파생물을 비롯하여 이 소프트웨어 또는 그 일부는 STMicroelectronics가 제조하거나 STMicroelectronics를 위해 제조한 마이크로컨트롤러 또는 마이크로프로세서 장치와 단독으로 사용하거나 함께 사용해야 합니다.

5. 이 소프트웨어의 전부 또는 일부 사용, 재생산 또는 재배포는 이 소프트웨어가 오픈 소스 약관에 부합하는 방식으로만 가능합니다. "오픈 소스 약관"이라 함은 소프트웨어 배포의 일환으로 해당 소프트웨어의 소스 코드를 함께 배포하거나 달리 제공해야 하는 오픈 소스 라이센스 또는 실질적 으로 www.opensource.org 명시된 오픈 소스 정의를 준수하는 오픈 소스 라이센스 또는 예를 들어 GNU General Public License (GPL), Eclipse Public License (EPL), Apache Software License, BSD license or MIT license 같이 유사한 기타 오픈 소스 라이센스를 의미합니다.

6. STMicroelectronics는 소프트웨어에 대한 유지, 지원 또는 업데이트를 제공할 의무가 없습니다.

7. 소프트웨어는 STMicroelectronics 및 그 라이센서의 독점적 재산이며 앞으로도 그럴 것입니다. 수취인은 여기에 명시된 제한적 권리를 제외하 고 STMicroelectronics 및 그 라이센서의 독점권을 침해하거나 소프트웨어상의 권리를 취득하는 행위를 해서는 안 됩니다.

8. 수취인은 해당하는 수출통제법 또는 규정을 비롯하여 소프트웨어 또는 그 일부의 사용에 영향을 주는 모든 준거법 및 규정을 준수해야 합니다.

9. 이 소프트웨어 또는 그 일부의 재배포 및 사용이 이 라이센스가 허가하는 범위를 벗어나는 경우에는 이 라이센스상의 귀하의 권리는 무효가 되고 자동으로 철회됩니다.

10. 이 소프트웨어는 STMICROELECTRONICS 및 유통업체에 의해 "있는 그대로" 제공되며, 판매적격성과 특정 목적에의 적합성, 제3자 지식재 산권의 비침해 보증을 포함하되 이에 한하지 않는 모든 명시적, 암시적 또는 법정 보증은 법률이 허가하는 최대 한도로 부인합니다. STMICROE-LECTRONICS 또는 유통업체는 어떠한 경우에도 계약상, 엄격 배상 책임 또는 위법 행위(과실 등 포함)에 기인했는지 여부를 불문하고 이 소프트 웨어의 사용에서 비롯된 직접적, 간접적, 부수적, 특수적, 특정적 또는 결과적 손해(대체 재화 또는 용역의 조달; 사용, 데이터 또는 수익 상실; 사업 방해를 포함하되 이에 제한하지 않음)에 대해 법적 배상 책임을 지지 않으며, 이러한 손해의 가능성을 알고 있었던 경우도 마찬가지입니다.

11. 여기에 명시적으로 허가된 경우를 제외하고, STMICROELECTRONICS 또는 제3자의 특허 또는 기타 지식재산권에 따라 명시적 또는 암시적 인 라이센스 또는 권리는 부여되지 않습니다.

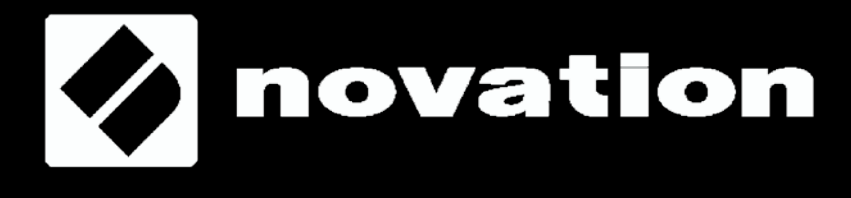